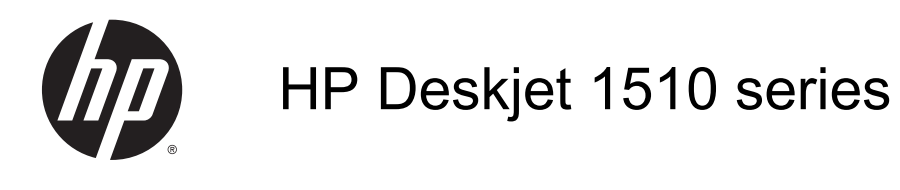

# **Saturs**

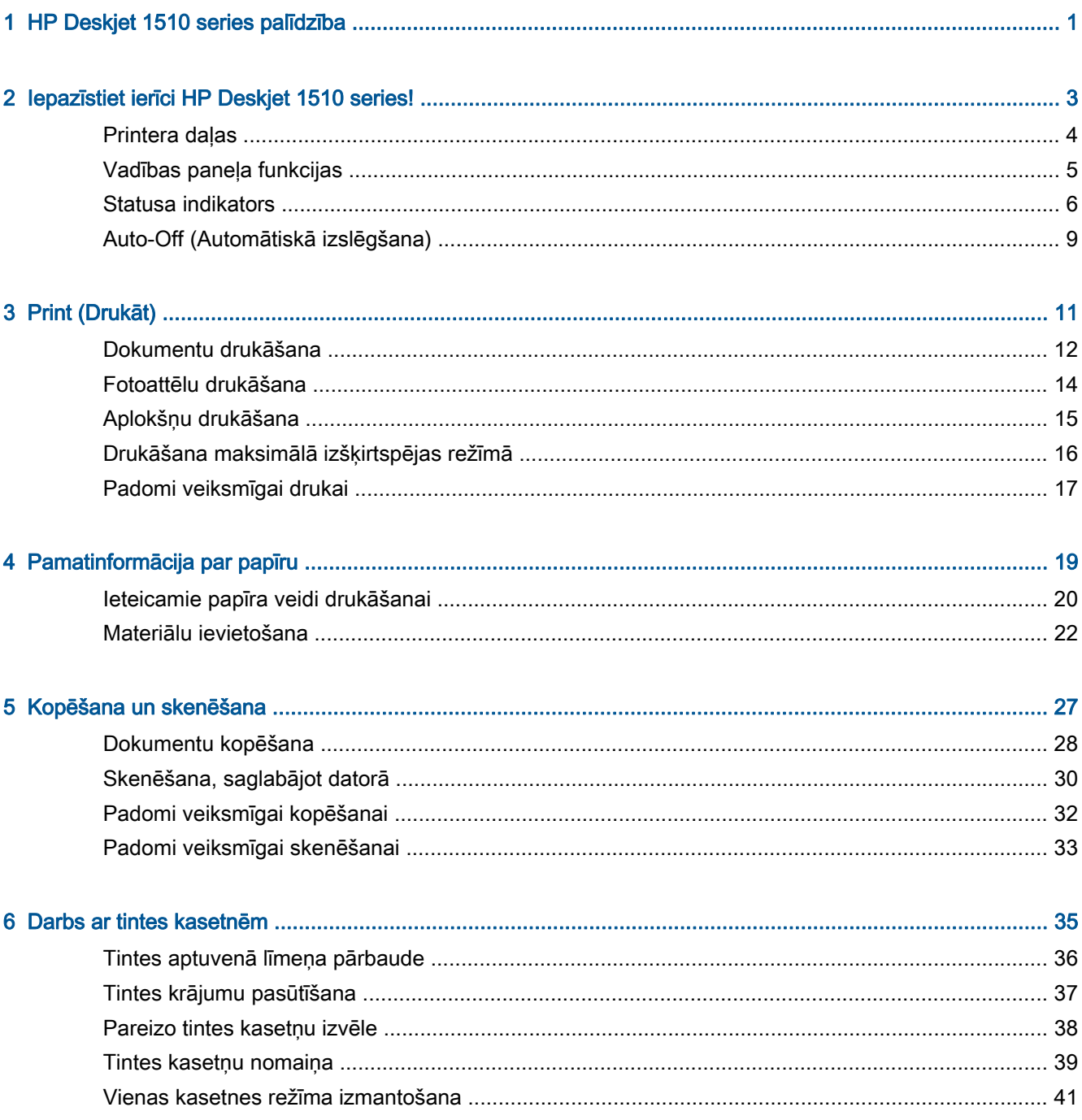

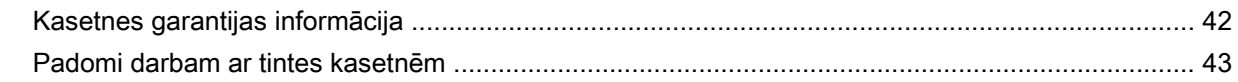

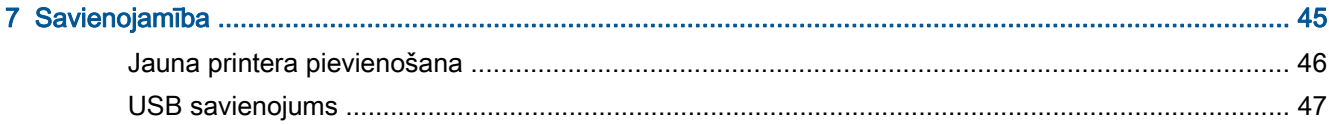

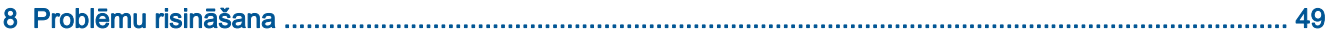

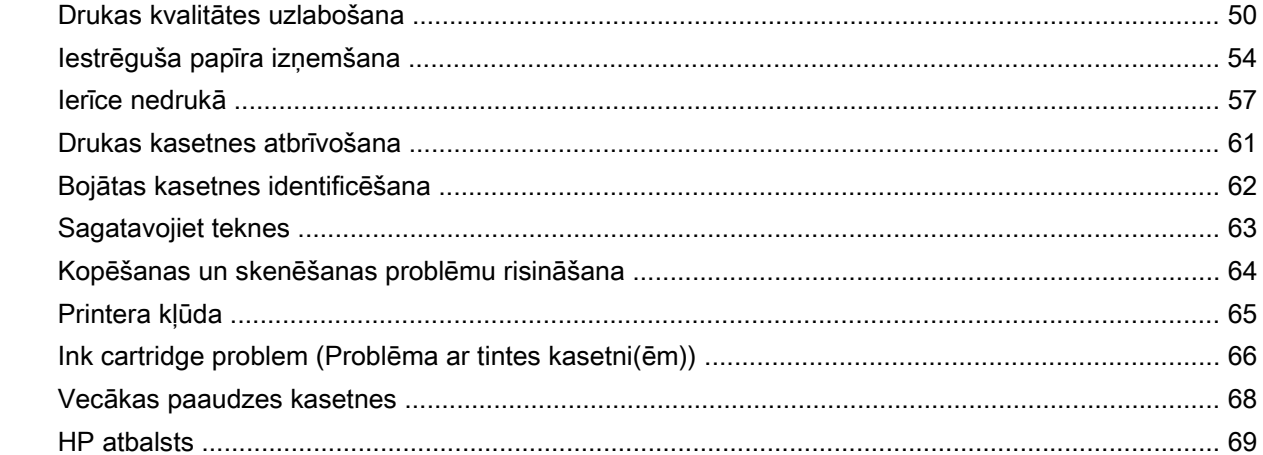

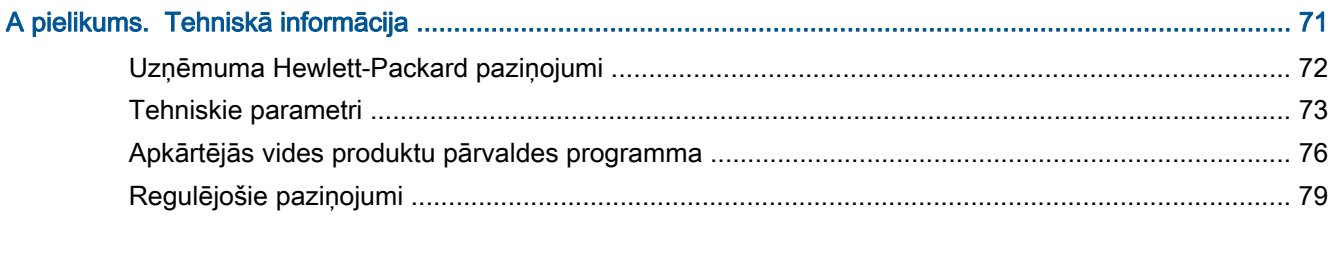

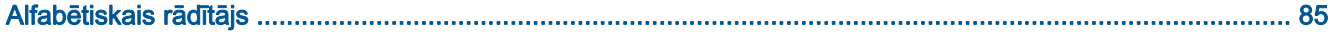

# <span id="page-4-0"></span>1 HP Deskjet 1510 series palīdzība

Iemācieties lietot ierīci HP Deskjet 1510 series

- [Printera daļas](#page-7-0) 4. lpp.
- [Vadības paneļa funkcijas](#page-8-0) 5. lpp.
- [Materiālu ievietošana](#page-25-0) 22. lpp.
- [Dokumentu kopēšana](#page-31-0) 28. lpp.
- [Skenēšana, saglabājot datorā](#page-33-0) 30. lpp.
- [Tintes kasetņu nomaiņa](#page-42-0) 39. lpp.
- [Iestrēguša papīra izņemšana](#page-57-0) 54. lpp.

# <span id="page-6-0"></span>2 Iepazīstiet ierīci HP Deskjet 1510 series!

- [Printera daļas](#page-7-0)
- [Vadības paneļa funkcijas](#page-8-0)
- [Statusa indikators](#page-9-0)
- [Auto-Off \(Automātiskā izslēgšana\)](#page-12-0)

# <span id="page-7-0"></span>Printera daļas

**•** Skats no priekšas

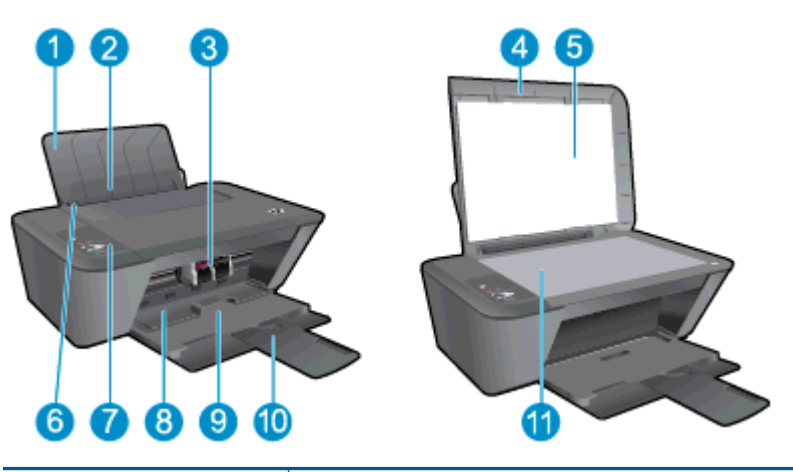

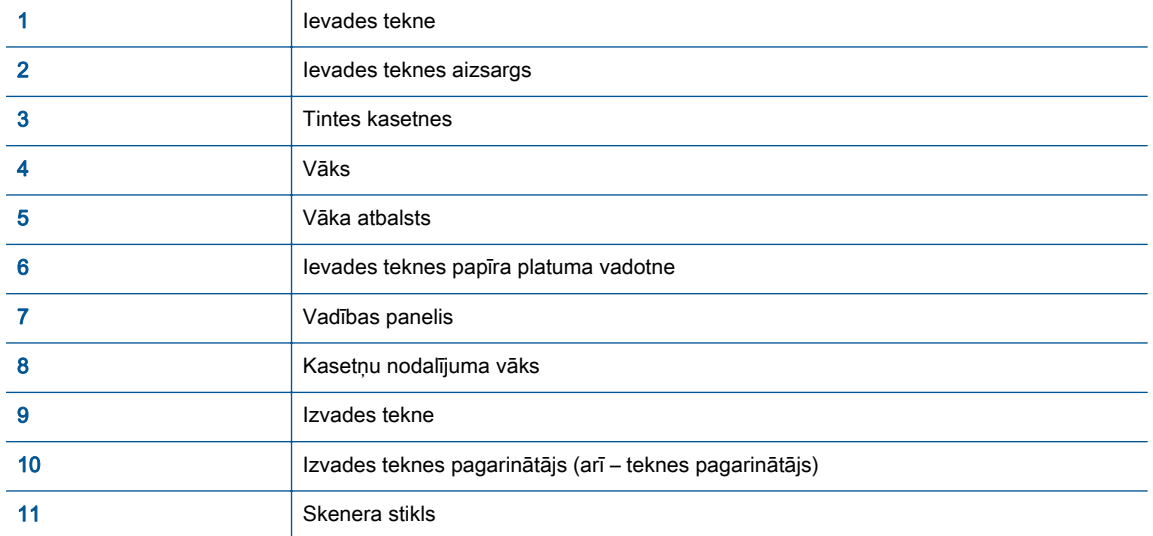

● Aizmugurējais skats

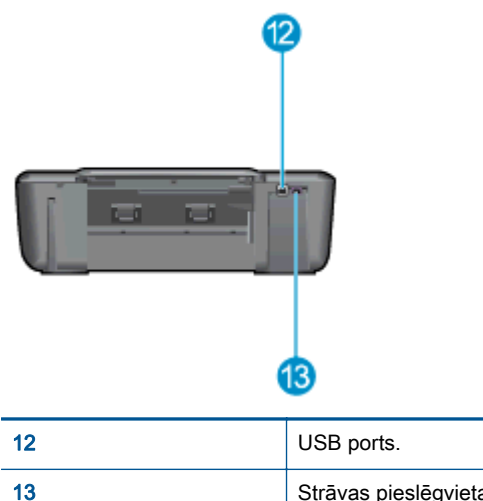

# <span id="page-8-0"></span>Vadības paneļa funkcijas

2-1. attēls. Vadības paneļa funkcijas

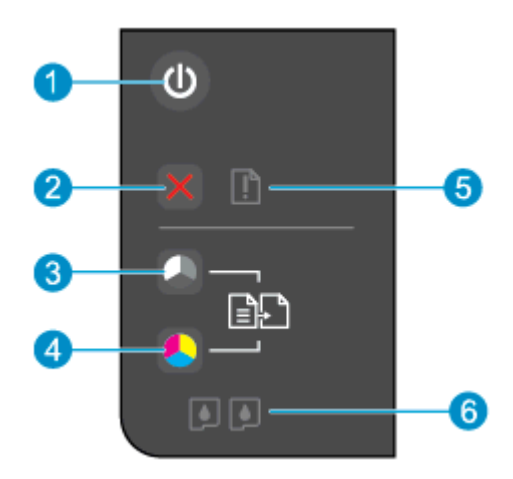

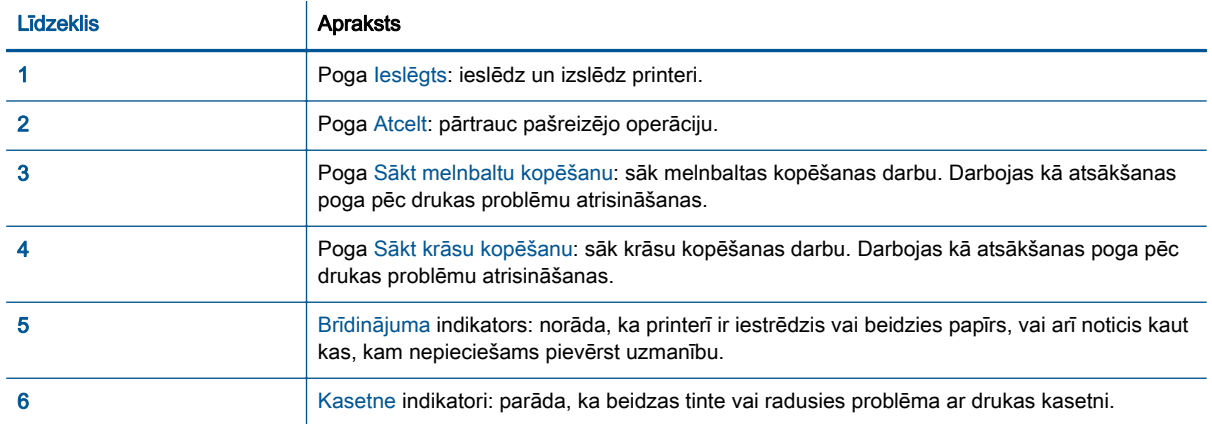

## <span id="page-9-0"></span>Statusa indikators

- Kad printeris ir ieslēgts, deg Ieslēgts pogas indikators.
- Kad printeris ir izslēgts, Ieslēgts pogas indikators nedeg.
- Kad printeris ir miega režīmā, Ieslēgts pogas indikators ir blāvs. Printeris automātiski pārslēdzas miega režīmā pēc 5 dīkstāves minūtēm.
- Kad printeris apstrādā darbu, Ieslēgts pogas indikators mirgo.

Papildu mirgojoši indikatori signalizē par kļūdām, kuras varat atrisināt pats. Aplūkojiet tālāk redzamo informāciju par indikatoriem un to, kā rīkoties.

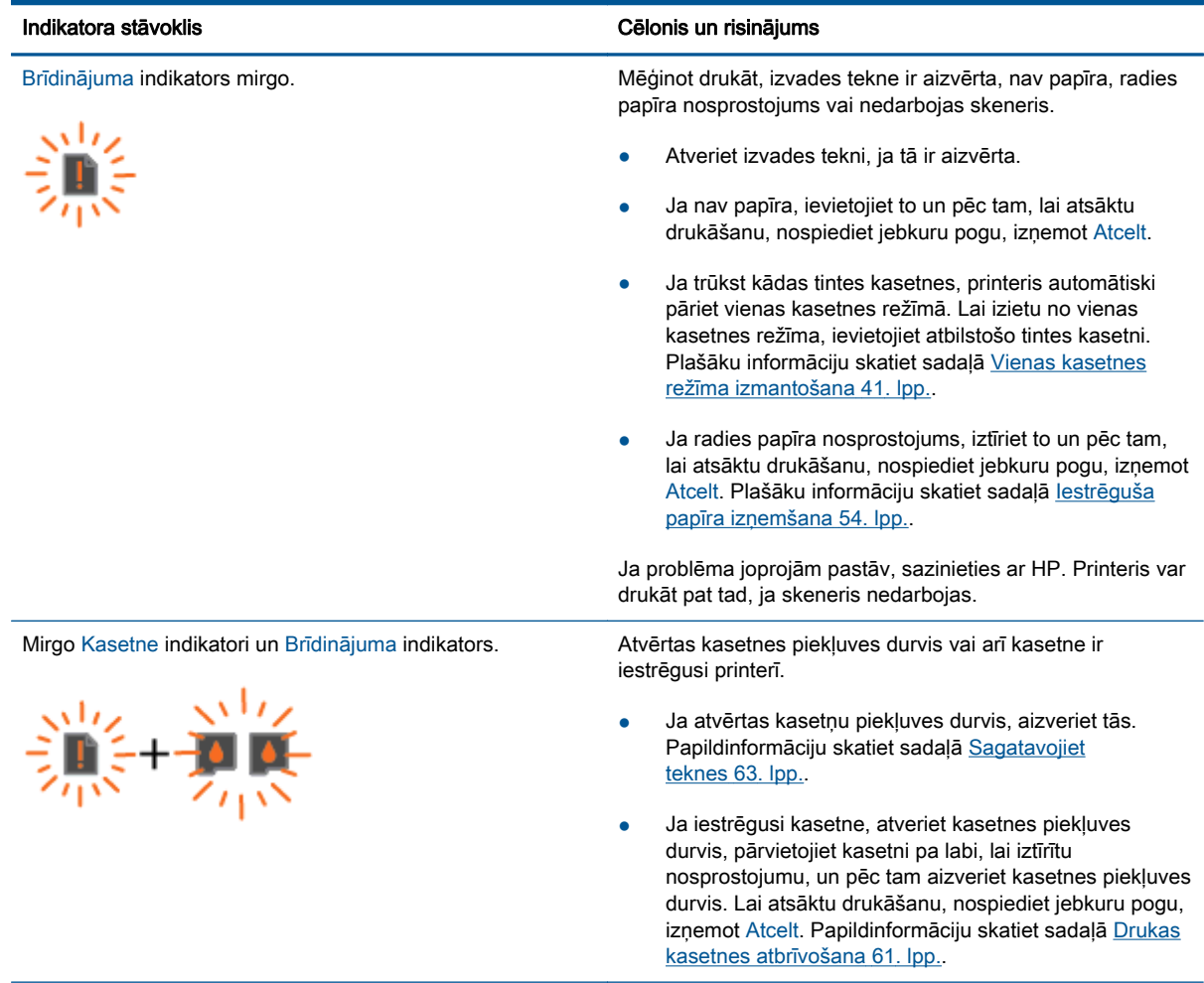

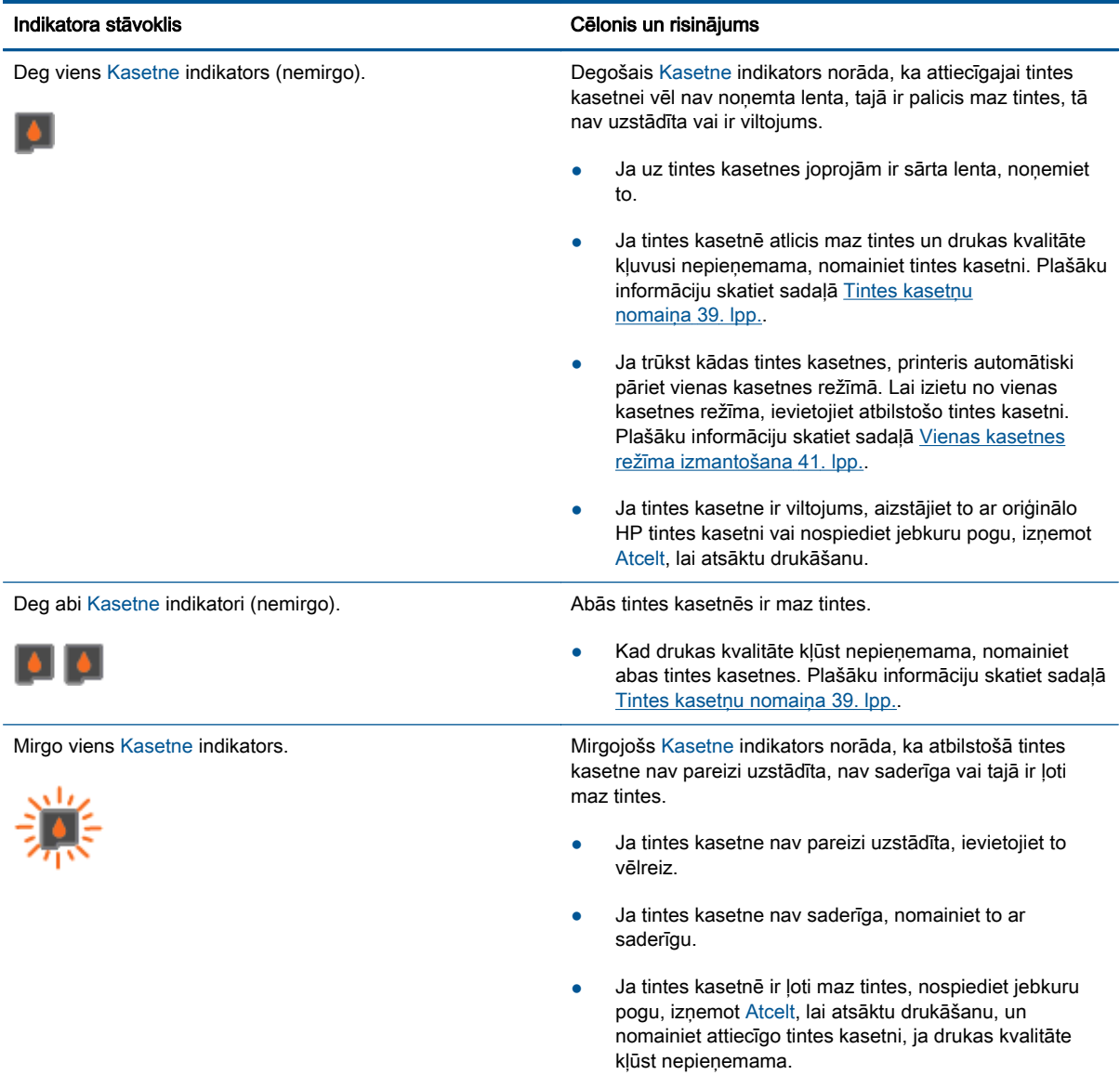

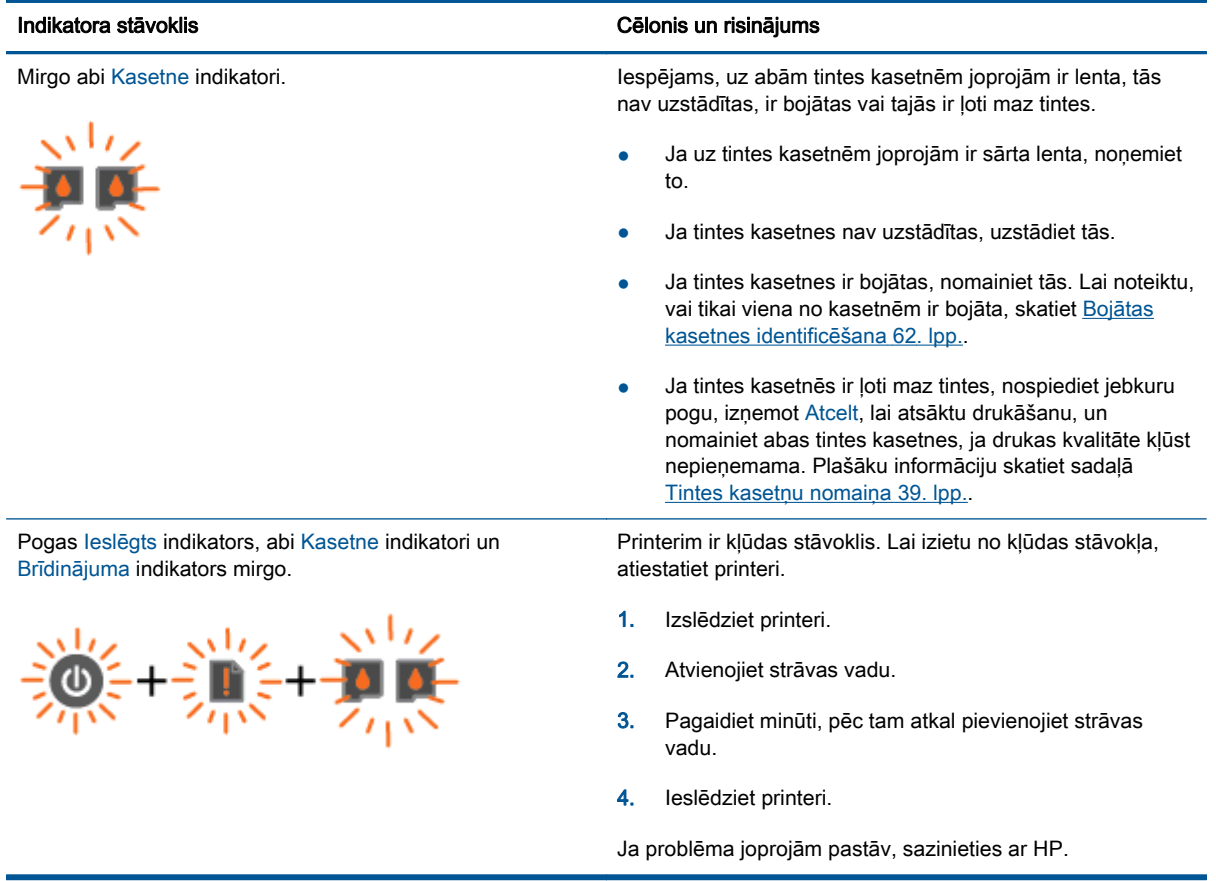

# <span id="page-12-0"></span>Auto-Off (Automātiskā izslēgšana)

Auto-Off (Automātiskā izslēgšana) pēc noklusējuma tiek iespējots automātiski, ieslēdzot printeri. Ja iespējots Auto-Off (Automātiskā izslēgšana), printeris automātiski izslēdzas pēc 2 dīkstāves stundām, lai samazinātu enerģijas patēriņu. Auto-Off (Automātiskā izslēgšana) pilnībā izslēdz printeri, tāpēc printera ieslēgšanai jāizmanto leslēgts poga. Printeru modeliem ar bezvadu vai Ethernet tīkla iespēju Auto-Off (Automātiskā izslēgšana) tiek automātiski atspējots, kad printeris izveido bezvadu vai Ethernet tīkla savienojumu. Arī tad, ja Auto-Off (Automātiskā izslēgšana) ir atspējots, printeris pārslēdzas miega režīmā pēc 5 dīkstāves minūtēm, lai palīdzētu samazināt enerģijas patēriņu.

#### Lai mainītu iestatījumu Auto-Off (Automātiskā izslēgšana) no printera programmatūra

- 1. Atkarībā no operētājsistēmas veiciet vienu no tālāk norādītajām darbībām, lai atvērtu printera programmatūra.
	- Windows 8: ekrānā Start (Sākt) ar peles labo pogu noklikšķiniet tukšā ekrāna apgabalā, lietojumprogrammu joslā noklikšķiniet uz All Apps (Visas lietojumprogrammas) un pēc tam noklikšķiniet uz ikonas ar printera nosaukumu.
	- Windows 7, Windows Vista un Windows XP: datora darbvirsmā noklikšķiniet uz Start (Sākt), atlasiet All Programs (Visas programmas), noklikšķiniet uz HP, noklikšķiniet uz HP Deskjet 1510 series un pēc tam noklikšķiniet uz HP Deskjet 1510 series.
- 2. printera programmatūra atlasiet Print & Scan (Drukāt un skenēt), pēc tam noklikšķiniet uz Maintain Your Printer (Veikt printera apkopi), lai piekļūtu printera rīklodziņam.
- 3. Tiek parādīts printera rīklodziņš.
- 4. Noklikšķiniet uz Advanced Settings (Papildu iestatījumi) un pēc tam izpildiet ekrānā redzamās norādes.

Pēc iestatījuma nomaiņas printeris patur jūsu izvēlēto iestatījumu.

# <span id="page-14-0"></span>3 Print (Drukāt)

Šajā nodaļā ir aprakstītas šādas tēmas:

- [Dokumentu drukāšana](#page-15-0)
- [Fotoattēlu drukāšana](#page-17-0)
- [Aplokšņu drukāšana](#page-18-0)
- [Drukāšana maksimālā izšķirtspējas režīmā](#page-19-0)
- [Padomi veiksmīgai drukai](#page-20-0)

# <span id="page-15-0"></span>Dokumentu drukāšana

### Papīra ievietošana

- 1. Pārliecinieties, vai izvades tekne ir atvērta.
- 2. Pārliecinieties, vai ievades teknē ir ievietots papīrs.

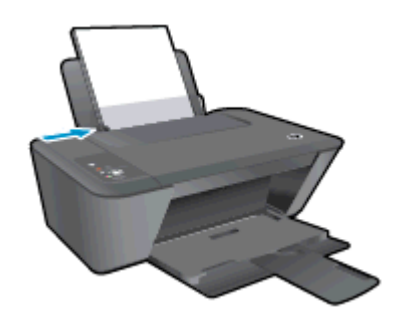

#### Lai drukātu dokumentu

- 1. Programmatūrā noklikšķiniet uz pogas Print (Drukāt).
- 2. Pārliecinieties, vai ir atlasīts jūsu printeris.
- 3. Noklikšķiniet uz pogas, kas atver dialoglodziņu Properties (Rekvizīti).

Atkarībā no lietojumprogrammas šīs pogas nosaukums var būt Properties (Rekvizīti), Options (Opcijas), Printer Setup (Printera iestatījumi), Printer Properties (Printera rekvizīti), Printer (Printeris) vai Preferences.

- 4. Izvēlieties atbilstošās opcijas.
	- Cilnē Layout (Izkārtojums) izvēlieties orientāciju Portrait (Portrets) vai Landscape (Ainava).
	- Cilnes Paper/Quality (Papīrs/kvalitāte) nolaižamajā sarakstā Media (Materiāls) izvēlieties atbilstošo papīra veidu un drukas kvalitāti.
	- Noklikšķiniet uz Advanced (Papildiespējas) un nolaižamajā sarakstā Paper Size (Papīra izmērs) izvēlieties atbilstošo papīra izmēru.
- 5. Noklikšķiniet uz OK (Labi), lai aizvērtu dialoglodzinu Properties (Rekvizīti).
- 6. Noklikšķiniet uz Print (Drukāt) vai OK (Labi), lai sāktu drukāšanu.

#### Lai drukātu uz abām lapas pusēm

- 1. Programmatūrā noklikšķiniet uz pogas Print (Drukāt).
- 2. Pārliecinieties, vai ir atlasīts jūsu printeris.
- 3. Noklikšķiniet uz pogas, kas atver dialoglodzinu Properties (Rekvizīti).

Atkarībā no lietojumprogrammas šīs pogas nosaukums var būt Properties (Rekvizīti), Options (Opcijas), Printer Setup (Printera iestatījumi), Printer Properties (Printera rekvizīti), Printer (Printeris) vai Preferences.

4. Izvēlieties atbilstošās opcijas.

- Cilnē Layout (Izkārtojums) izvēlieties orientāciju Portrait (Portrets) vai Landscape (Ainava).
- Cilnes Paper/Quality (Papīrs/kvalitāte) nolaižamajā sarakstā Media (Materiāls) izvēlieties atbilstošo papīra veidu un drukas kvalitāti.
- Noklikšķiniet uz Advanced (Papildiespējas) un nolaižamajā sarakstā Paper Size (Papīra izmērs) izvēlieties atbilstošo papīra izmēru.
- 5. Cilnē Layout (Izkārtojums) atlasiet atbilstošo opciju nolaižamajā sarakstā Print on Both Sides Manually (Manuāli drukāt uz abām pusēm).
- 6. Lai drukātu, noklikšķiniet uz OK (Labi).
- 7. Kad ir izdrukātas dokumenta lapas ar pāra numuriem, izņemiet dokumentu no izvades teknes.
- 8. Izpildiet ekrānā redzamās norādes, papīru vēlreiz ievietojiet ievades teknē ar neapdrukāto pusi uz augšu un lapas augšdaļu uz leju, pēc tam noklikšķiniet uz Continue (Turpināt).

# <span id="page-17-0"></span>Fotoattēlu drukāšana

### Fotopapīra ievietošana

- 1. Pārliecinieties, vai izvades tekne ir atvērta.
- 2. Izņemiet visu papīru no ievades teknes un pēc tam ievietojiet fotopapīru ar apdrukājamo pusi uz augšu.

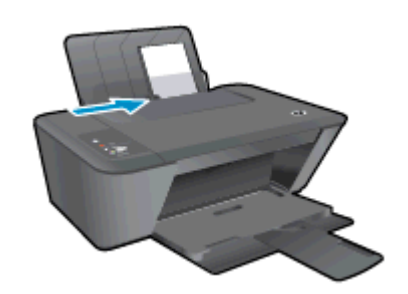

### Lai fotoattēlus drukātu uz fotopapīra

- 1. Programmatūras izvēlnē File (Fails) noklikšķiniet uz Print (Drukāt).
- 2. Pārliecinieties, vai ir atlasīts jūsu printeris.
- 3. Noklikšķiniet uz pogas, kas atver dialoglodziņu **Properties** (Rekvizīti).

Atkarībā no lietojumprogrammas šīs pogas nosaukums var būt Properties (Rekvizīti), Options (Opcijas), Printer Setup (Printera iestatījumi), Printer Properties (Printera rekvizīti), Printer (Printeris) vai Preferences.

- 4. Izvēlieties atbilstošās opcijas.
	- Cilnē Layout (Izkārtojums) izvēlieties orientāciju Portrait (Portrets) vai Landscape (Ainava).
	- Cilnes Paper/Quality (Papīrs/kvalitāte) nolaižamajā sarakstā Media (Materiāls) izvēlieties atbilstošo papīra veidu un drukas kvalitāti.
	- Noklikšķiniet uz Advanced (Papildiespējas) un nolaižamajā sarakstā Paper Size (Papīra izmērs) izvēlieties atbilstošo papīra izmēru.

PIEZĪME. Maksimālajai dpi izšķirtspējai dodieties uz cilni Paper/Quality (Papīrs/kvalitāte) un atlasiet opcijas Photo Paper (Fotopapīrs), Best Quality (Vislabākā kvalitāte), kas atrodamas Media (Materiāli) nolaižamajā sarakstā. Pēc tam dodieties uz cilni Advanced (Papildiespējas) un atlasiet opciju Yes (Jā), kas atrodama Print in Max DPI (Drukāt ar maksimālo*DPI)* nolaižamajā sarakstā. Ja vēlaties drukāt ar maksimālo izšķirtspēju pelēktoņos, izvēlieties opciju High Quality Grayscale (Augstas kvalitātes pelēktoņi) nolaižamajā sarakstā Print in Grayscale (Drukāt pelēktoņos).

- 5. Noklikšķiniet uz OK (Labi), lai atgrieztos dialoglodziņā Properties (Rekvizīti).
- 6. Noklikšķiniet uz OK un pēc tam dialoglodziņā Print (Drukāt) noklikšķiniet uz Print (Drukāt) vai OK.

PIEZĪME. Kad drukāšana pabeigta, neizmantoto fotopapīru izņemiet no ievadnes teknes. Uzglabājiet fotopapīru tā, lai tas neliektos, jo tas var samazināt izdrukas kvalitāti.

## <span id="page-18-0"></span>Aplokšņu drukāšana

HP Deskjet 1510 series ievades teknē var ievietot vienu vai vairākas aploksnes. Neizmantojiet spīdīgas aploksnes, aploksnes ar iespiedumiem un aploksnes ar skavām vai izgriezumiem.

PIEZĪME. Sīkāku informāciju par to, kā formatēt tekstu drukāšanai uz aploksnēm, skatiet savas tekstapstrādes programmatūras palīdzības failos.

#### Ievietojiet aploksnes

- 1. Pārliecinieties, vai izvades tekne ir atvērta.
- 2. Papīra platuma vadotni virziet līdz galam pa kreisi.
- 3. Novietojiet aploksnes ievades teknes labajā pusē. Apdrukājamai pusei jābūt vērstai uz augšu.
- 4. Bīdiet aploksnes printerī, līdz tās apstājas.
- 5. Papīra platuma vadotni stingri paspiediet pret aplokšņu malu.

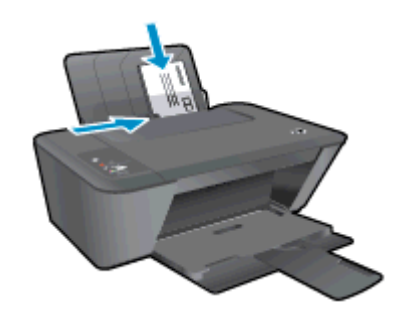

#### Aploksnes apdrukāšana

- 1. Programmatūras izvēlnē File (Fails) noklikšķiniet uz Print (Drukāt).
- 2. Pārliecinieties, vai ir atlasīts jūsu printeris.
- 3. Noklikšķiniet uz pogas, kas atver dialoglodziņu Properties (Rekvizīti).

Atkarībā no lietojumprogrammas šīs pogas nosaukums var būt Properties (Rekvizīti), Options (Opcijas), Printer Setup (Printera iestatījumi), Printer Properties (Printera rekvizīti), Printer (Printeris) vai Preferences.

- 4. Izvēlieties atbilstošās opcijas.
	- Cilnē Layout (Izkārtojums) izvēlieties orientāciju Portrait (Portrets) vai Landscape (Ainava).
	- Cilnes Paper/Quality (Papīrs/kvalitāte) nolaižamajā sarakstā Media (Materiāls) izvēlieties atbilstošo papīra veidu un drukas kvalitāti.
	- Noklikšķiniet uz Advanced (Papildiespējas) un nolaižamajā sarakstā Paper Size (Papīra izmērs) izvēlieties atbilstošo papīra izmēru.
- 5. Noklikšķiniet uz OK un pēc tam dialoglodziņā Print (Drukāt) noklikšķiniet uz Print (Drukāt) vai OK.

## <span id="page-19-0"></span>Drukāšana maksimālā izšķirtspējas režīmā

Izmantojiet maksimālo izšķirtspēju, lai drukātu uz fotopapīra augstas kvalitātes, asus attēlus.

Drukāšanai ar maksimālo izšķirtspēju nepieciešams vairāk laika un atmiņas vietas nekā drukāšanai, izmantojot citus iestatījumus.

#### Lai drukātu maksimālās izšķirtspējas režīmā

- 1. Programmatūras izvēlnē File (Fails) noklikšķiniet uz Print (Drukāt).
- 2. Pārliecinieties, vai ir atlasīts jūsu printeris.
- 3. Noklikšķiniet uz pogas, kas atver dialoglodzinu Properties (Rekvizīti).

Atkarībā no lietojumprogrammas šīs pogas nosaukums var būt Properties (Rekvizīti), Options (Opcijas), Printer Setup (Printera iestatījumi), Printer Properties (Printera rekvizīti), Printer (Printeris) vai Preferences.

- 4. Noklikškiniet uz cilnes Paper/Quality.
- 5. Nolaižamajā sarakstā Media (Materiāli) atlasiet Photo Paper, Best Quality (Fotopapīrs, vislabākā kvalitāte), lai iespējotu drukāšanu ar maksimālo izšķirtspēju.
- 6. Noklikškiniet uz pogas Advanced (Papildiespējas).
- 7. Apgabala Printer Features (Printera funkcijas) nolaižamajā sarakstā Print in Max DPI (Drukāt maksimālajā izšķirtspējā) izvēlieties Yes (Jā).
- 8. Nolaižamajā sarakstā Paper Size (Papīra formāts) izvēlieties piemērotu papīra formātu.
- 9. Noklikšķiniet uz OK (Labi), lai aizvērtu papildiespējas.
- 10. Cilnē Layout (Izkārtojums) apstipriniet Orientation (Orientācija) un pēc tam noklikšķiniet uz OK (Labi), lai drukātu.

## <span id="page-20-0"></span>Padomi veiksmīgai drukai

Lai drukāšana būtu sekmīga, HP tintes kasetnēm jāfunkcionē pareizi ar pietiekamu tintes daudzumu, papīram jābūt pareizi ievietotam un ierīcei jābūt atbilstošiem iestatījumiem. Drukas iestatījumi neattiecas uz kopēšanu un skenēšanu.

### Padomi par tinti

- Lietojiet oriģinālās HP tintes kasetnes.
- Pareizi uzstādiet melnās krāsas un trīs krāsu kasetnes.

Plašāku informāciju skatiet sadaļā [Tintes kasetņu nomaiņa](#page-42-0) 39. lpp..

Pārbaudiet tintes līmeni kasetnēs, lai pārliecinātos, vai pietiek tintes.

Plašāku informāciju skatiet sadaļā [Tintes aptuvenā līmeņa pārbaude](#page-39-0) 36. lpp..

Ja drukas kvalitāte kļūst nepienemama, skatiet [Drukas kvalitātes uzlabošana](#page-53-0) 50. lpp., lai iegūtu papildinformāciju.

#### Padomi papīra ievietošanai

- levietojiet papīra kaudzīti (nevis tikai vienu lapu). Lai izvairītos no papīra iesprūšanas, visam papīram kaudzītē jābūt viena izmēra un veida.
- levietojiet papīru ar apdrukājamo pusi uz augšu.
- Nepieciešams nodrošināt, lai ievades teknē papīrs būtu horizontālā stāvoklī un tā malas nebūtu uzlocījušās vai ieplēstas.
- Noregulējiet papīra platuma vadotni ievades teknē, lai tā cieši piegultu visam papīram. Pārliecinieties, vai papīra platuma vadotne nav salocījusi papīru ievades teknē.

Plašāku informāciju skatiet sadaļā [Materiālu ievietošana](#page-25-0) 22. lpp..

#### Padomi par printera iestatījumiem

- Cilnes Paper/Quality (Papīrs/kvalitāte) nolaižamajā sarakstā Media (Materiāls) izvēlieties atbilstošo papīra veidu un drukas kvalitāti.
- Nolaižamajā sarakstā Paper Size (Papīra formāts) (dialoglodziņā Advanced Options (Papildiespējas)) izvēlieties atbilstošo papīra formātu. Atveriet dialoglodziņu Advanced Options (Papildiespējas), cilnē Layout (Izkārtojums) vai Paper/Quality (Papīrs/kvalitāte) noklikšķinot uz pogas Advanced (Papildu).
- Lai mainītu noklusētos drukas iestatījumus, noklikšķiniet uz Print & Scan (Drukāt un skenēt), pēc tam printera programmatūrā noklikšķiniet uz Set Preferences (Iestatīt preferences).

Atkarībā no operētājsistēmas veiciet vienu no tālāk norādītajām darbībām, lai atvērtu printera programmatūru.

- Windows 8: ekrānā Start (Sākt) ar peles labo pogu noklikšķiniet tukšā ekrāna apgabalā, lietojumprogrammu joslā noklikšķiniet uz All Apps (Visas lietojumprogrammas) un pēc tam noklikšķiniet uz ikonas ar printera nosaukumu.
- Windows 7, Windows Vista un Windows XP: datora darbvirsmā noklikšķiniet uz Start (Sākt), atlasiet All Programs (Visas programmas), noklikšķiniet uz HP, noklikšķiniet uz HP Deskjet 1510 series un pēc tam noklikšķiniet uz HP Deskjet 1510 series.
- Ja vēlaties drukāt melnbaltu dokumentu, izmantojot tikai melno tinti, noklikšķiniet uz pogas Advanced (Papildiespējas). Nolaižamajā izvēlnē Print in Grayscale (Drukāt pelēktoņos) izvēlieties Black Ink Only (Tikai melnā tinte) un pēc tam noklikšķiniet uz pogas OK (Labi).

### Piezīmes

- Oriģinālās HP tintes kasetnes ir izgatavotas un pārbaudītas darbā ar HP printeriem un papīru, lai viegli varētu sasniegt nemainīgi augstus rezultātus.
	- PIEZĪME. HP nevar garantēt kvalitāti vai uzticamību, ja tiek lietoti izejmateriāli, kuru ražotājs nav HP. Ierīces apkalpošana vai remonts, kam cēlonis ir izejmateriālu, kuru ražotājs nav HP, lietošana, netiek segta saskaņā ar garantiju.

Ja esat pārliecināts, ka iegādājāties oriģinālās HP tintes kasetnes, apmeklējiet vietni

[www.hp.com/go/anticounterfeit](http://www.hp.com/go/anticounterfeit)

● Tintes līmeņa brīdinājumi un indikatori ir paredzēti tikai plānošanas nolūkam.

PIEZĪME. Saņemot brīdinājumu par zemu tintes līmeni, novietojiet pieejamā vietā rezerves tintes kasetni, lai izvairītos no drukas darbu kavēšanās. Tintes kasetnes nav jānomaina, kamēr drukas kvalitāte ir pienemama.

- Printera draiverī izvēlētie programmatūras iestatījumi attiecas tika uz drukāšanu tie neattiecas uz kopēšanu vai skenēšanu.
- Dokumentu var drukāt uz abām papīra pusēm.

# <span id="page-22-0"></span>4 Pamatinformācija par papīru

HP printerī var izmantot dažādu veidu un formātu papīru, tostarp Letter vai A4 formāta papīru, fotopapīru un aploksnes.

Šajā nodaļā ir aprakstītas šādas tēmas:

- [Ieteicamie papīra veidi drukāšanai](#page-23-0)
- **[Materiālu ievietošana](#page-25-0)**

## <span id="page-23-0"></span>Ieteicamie papīra veidi drukāšanai

Ja vēlaties nodrošināt augstāko drukas kvalitāti, HP iesaka izmantot HP papīru, kas ir īpaši izstrādāts konkrētajam drukāšanas projektam.

Atkarībā no jūsu valsts vai reģiona, daži no šiem papīra veidiem var nebūt pieejami.

#### ColorLok

● HP iesaka ikdienā dokumentu drukāšanai un kopēšanai izmantot parastu papīru ar ColorLok logotipu. Papīram, kuram ir ColorLok logotips, ir veikta neatkarīga testēšana un tas atbilst augstiem drošuma un drukas kvalitātes standartiem. Uz tā drukātajiem dokumentiem ir dzīvas, spilgtas krāsas, izteiktāka melnā krāsa un tas žūst ātrāk nekā standarta papīrs. Meklējiet papīru ar ColorLok logotipu, kas ir pieejams dažādā svarā un formātos no lielākajiem papīra ražotājiem.

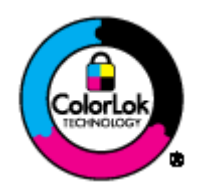

### Fotoattēlu drukāšana

#### ● Fotopapīrs HP Premium Plus Photo Paper

Fotopapīrs HP Premium Plus Photo Paper ir HP augstākās kvalitātes fotopapīrs labākajiem fotoattēliem. Izmantojot HP fotopapīru Premium Plus Photo Paper, var drukāt skaistus fotoattēlus, kas nožūst nekavējoties, tāpēc tos var kopīgot tieši no printera. Tas ir pieejams dažādos izmēros, tostarp A4,  $8.5 \times 11$  collas,  $10 \times 15$  cm  $(4 \times 6$  collas),  $13 \times 18$  cm  $(5 \times 7$  collas), 11 x17 collas (A3) un ar divējādu apstrādi — glancēts vai viegli glancēts (satīnam līdzīgi matēts papīrs). Ideāli piemērots labāko fotoattēlu un īpašo fotoprojektu ierāmēšanai, parādīšanai un dāvināšanai. HP fotopapīrs Premium Plus Photo Paper nodrošina izcilus profesionālas kvalitātes un izturības rezultātus.

### **Fotopapīrs HP Advanced**

Šis biezais fotopapīrs nožūst tūlīt pēc drukāšanas, tādējādi fotoattēlus var viegli apstrādāt un neveidojas traipi. Papīrs ir ūdensizturīgs un noturīgs pret traipiem, pirkstu nospiedumiem un mitrumu. Izdrukas pēc kvalitātes var salīdzināt ar darbnīcā apstrādātiem fotoattēliem. Tas ir pieejams dažādos formātos, tostarp A4, 8,5 x 11 collu, 10 x 15 cm (4 x 6 collu), 13 x 18 cm (5 x 7 collu). Lai dokumenti ilgāk glabātos, tas nesatur skābes.

### ● HP Everyday Photo Paper (parastais fotopapīrs)

Drukājiet krāsainas, ikdienišķas fotogrāfijas, saglabājot zemas izmaksas; izmantojiet papīru, kas veidots gadījuma rakstura fotoattēlu drukāšanai. Šis fotopapīrs, ko var iegādāties par pieejamu cenu, ātri izžūst un tādējādi ar to ir viegli strādāt. Izmantojot šo papīru, ar jebkuru strūklprinteri var iegūt skaidras, dzīvas fotogrāfijas. Tas ir pieejams ar pusglancētu pārklājumu dažādos formātos, tostarp A4, 8,5 x 11 collu un 10 x 15 cm (4 x 6 collu). Lai fotogrāfijas ilgāk glabātos, tas nesatur skābes.

#### Uzņēmējdarbības dokumenti

#### ● HP Premium Presentation Paper vai HP Professional Paper 120

Šo divu veidu papīrs ir biezs, abās pusēs matēts papīrs, kas ir lieliski piemērots prezentācijām, piedāvājumiem, ziņojumiem un biļeteniem. Papīrs ir biezs, un tas rada profesionālu iespaidu.

### Papīrs HP Brochure Paper vai Papīrs HP Professional Paper 180

Šo veidu papīrs ir glancēts vai matēts no abām pusēm, un ir lietojams divpusējai drukai. Tā ir ideāla izvēle gandrīz fotogrāfiskām reprodukcijām un biznesa klases attēliem, kurus var izmantot atskaišu vāciņiem, īpašām prezentācijām, brošūrām, izsūtāmiem materiāliem un kalendāriem.

#### Ikdienas drukāšana

#### **HP Bright White Inkjet papīrs**

HP Bright White Inkjet papīrs nodrošina augstu krāsu kontrastu un skaidri salasāmu, asu tekstu. Tas ir pietiekami gaismas necaurlaidīgs, lai to apdrukātu no abām pusēm un tam nevarētu redzēt cauri, kas padara to par ideālu materiālu informatīvu izdevumu, atskaišu un reklāmlapu drukāšanai. Tas ir veidots, izmantojot ColorLok tehnoloģiju, pateicoties kurai, rodas mazāk smērējumu, melnā krāsa ir izteiktāka, un krāsas ir spilgtākas.

### **HP Printing Paper**

Papīrs HP Printing Paper ir augstas kvalitātes daudzfunkcionāls papīrs. Tas ļauj veidot dokumentus, kas izskatās iespaidīgāk nekā dokumenti, kas drukāti uz standarta daudzfunkcionālā vai kopēšanai paredzētā papīra. Tas ir veidots, izmantojot ColorLok tehnoloģiju, pateicoties kurai, rodas mazāk smērējumu, melnā krāsa ir izteiktāka, un krāsas ir spilgtākas. Lai dokumenti ilgāk glabātos, tas nesatur skābes.

#### **HP Office Paper**

Papīrs HP Office Paper ir augstas kvalitātes daudzfunkcionāls papīrs. Tas ir piemērots kopijām, melnrakstiem, dienesta vēstulēm un citiem ikdienā drukājamiem dokumentiem. Tas ir veidots, izmantojot ColorLok tehnoloģiju, pateicoties kurai, rodas mazāk smērējumu, melnā krāsa ir izteiktāka, un krāsas ir spilgtākas. Lai dokumenti ilgāk glabātos, tas nesatur skābes.

### **HP Office Recycled Paper**

Papīrs HP Office Recycled Paper ir augstas kvalitātes daudzfunkcionāls papīrs, kura sastāvā ir 30% atkārtoti pārstrādātu šķiedru. Tas ir veidots, izmantojot ColorLok tehnoloģiju, pateicoties kurai, rodas mazāk smērējumu, melnā krāsa ir izteiktāka, un krāsas ir spilgtākas.

### Īpaši projekti

### ● HP uzgludināmie materiāli

Uzgludināmie materiāli HP Iron-On Transfers gaišam un baltam audumam) ir ideāls risinājums, ja T-kreklu izveidē izmantojat digitālus fotoattēlus.

## <span id="page-25-0"></span>Materiālu ievietošana

Lai turpinātu, izvēlieties papīra formātu.

### Pilnizmēra papīra ievietošana

1. Paceliet ievades tekni.

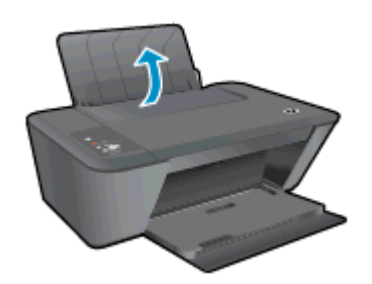

2. Nolaidiet izvades tekni un izvelciet tās pagarinātāju.

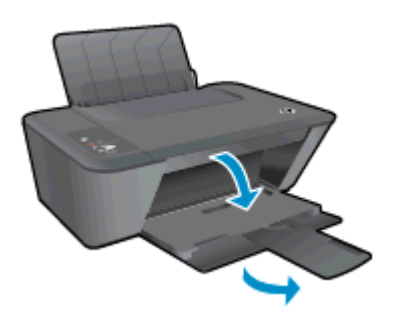

3. Pabīdiet papīra platuma vadotni pa kreisi.

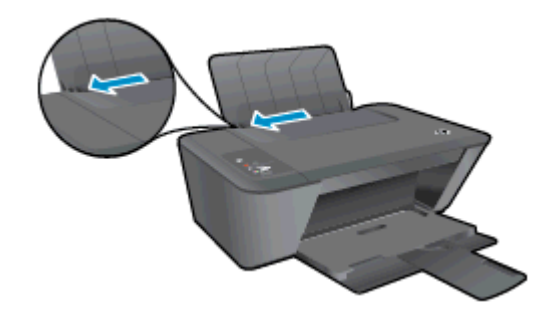

4. Ievietojiet papīra kaudzīti ievades teknē ar īso malu uz leju un apdrukājamo pusi uz augšu. Bīdiet papīra kaudzīti uz leju, līdz tā apstājas.

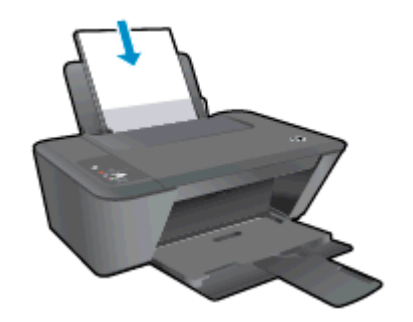

5. Virziet papīra platuma vadotni pa labi, līdz tā apstājas pie papīra malas.

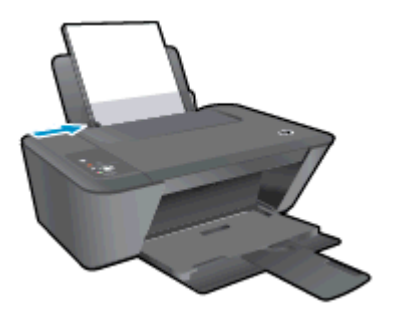

### Maza izmēra papīra ievietošana

1. Paceliet ievades tekni.

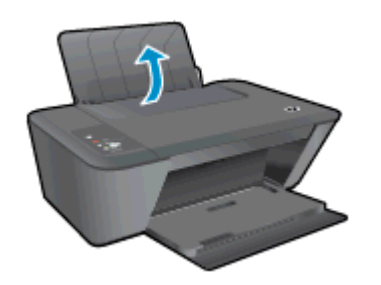

2. Nolaidiet izvades tekni un izvelciet tās pagarinātāju.

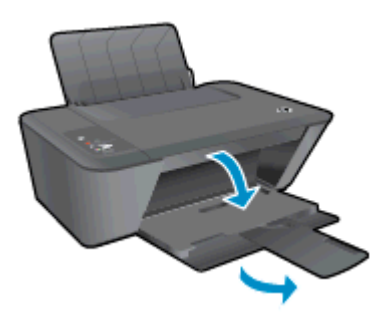

3. Pabīdiet papīra platuma vadotni pa kreisi.

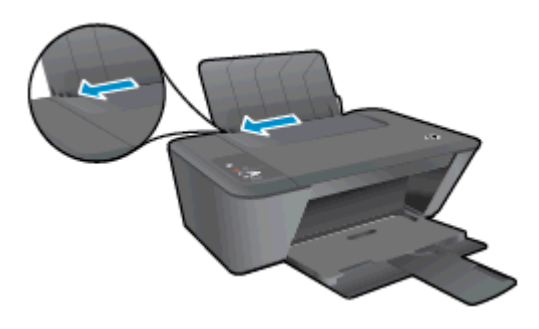

4. Ievietojiet fotopapīra kaudzīti ar īso malu uz leju un apdrukājamo pusi uz augšu. Virziet papīra kaudzīti uz priekšu, līdz tā apstājas.

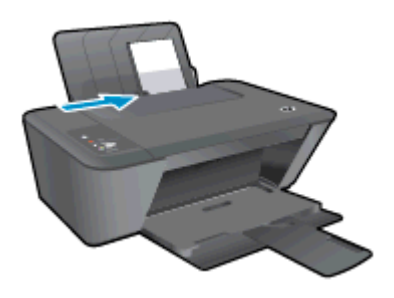

5. Virziet papīra platuma vadotni pa labi, līdz tā apstājas pie papīra malas.

### Aplokšņu ievietošana

1. Paceliet ievades tekni.

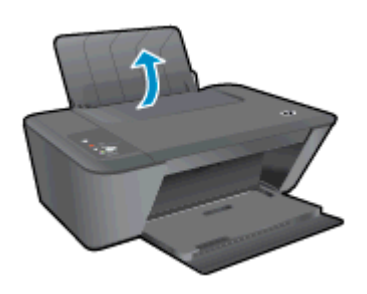

2. Nolaidiet izvades tekni un izvelciet tās pagarinātāju.

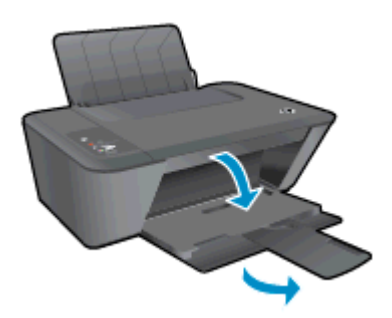

3. Bīdiet papīra platuma vadotni pa kreisi un izņemiet visu papīru no ievades teknes.

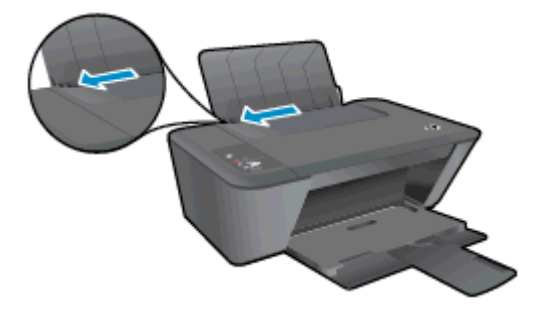

4. Ielieciet vienu vai vairākas aploksnes ievades teknes tālākajā labajā malā un bīdiet aplokšņu kaudzīti uz leju, līdz tā apstājas.

Tai pusei, uz kuras jādrukā, jābūt vērstai uz augšu. Atlokam jābūt kreisajā pusē un vērstam uz leju.

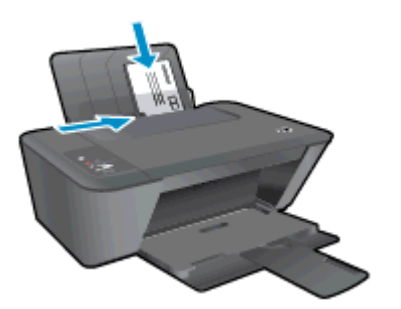

5. Virziet papīra platuma vadotni uz labo pusi, kamēr tā apstājas, atduroties pret aplokšņu kaudzīti.

# <span id="page-30-0"></span>5 Kopēšana un skenēšana

- [Dokumentu kopēšana](#page-31-0)
- [Skenēšana, saglabājot datorā](#page-33-0)
- [Padomi veiksmīgai kopēšanai](#page-35-0)
- [Padomi veiksmīgai skenēšanai](#page-36-0)

# <span id="page-31-0"></span>Dokumentu kopēšana

PIEZĪME. Visi dokumenti tiek kopēti normālas drukas kvalitātes režīmā. Drukāšanas režīma kvalitāti nevar mainīt kopēšanas laikā.

### Vienpusēja oriģināla vienpusēja kopija

1. Ievietojiet papīru ievades teknē.

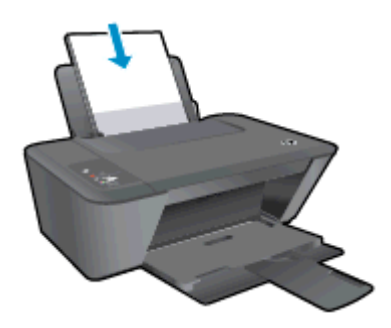

- 2. Ievietojiet oriģinālu.
	- a. Atveriet printera vāku.

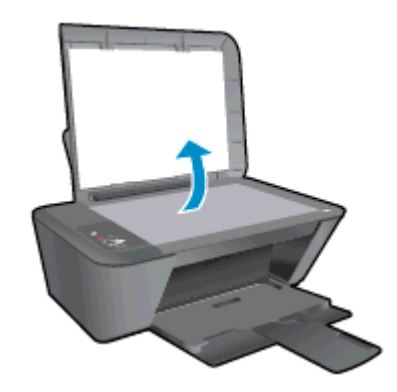

b. Ievietojiet oriģinālu ar apdrukāto pusi uz leju skenera stikla labajā priekšējā stūrī.

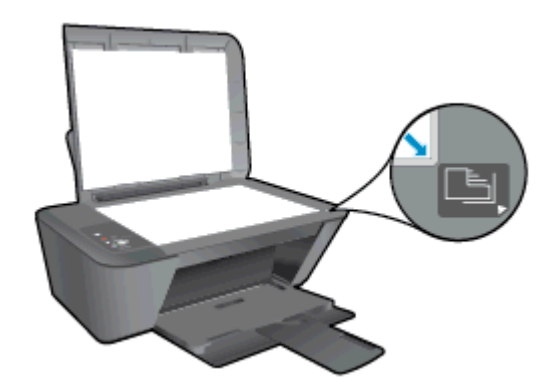

c. Aizveriet vāku.

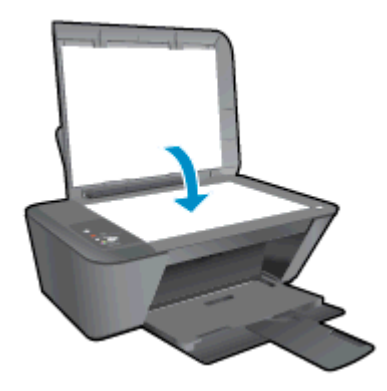

3. Lai sāktu kopēšanu, nospiediet Sākt melnbaltu kopēšanu vai Sākt krāsu kopēšanu. Varat palielināt kopiju skaitu (līdz 9), nospiežot pogu vairākas reizes.

# <span id="page-33-0"></span>Skenēšana, saglabājot datorā

Lai skenētu un saglabātu datorā, ierīcei HP Deskjet 1510 series un datoram jābūt savstarpēji savienotiem un ieslēgtiem.

#### Vienas lapas ieskenēšana

- 1. Ievietojiet oriģinālu.
	- a. Atveriet printera vāku.

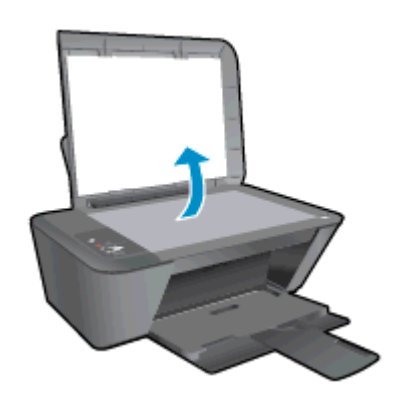

b. Ievietojiet oriģinālu ar apdrukāto pusi uz leju skenera stikla labajā priekšējā stūrī.

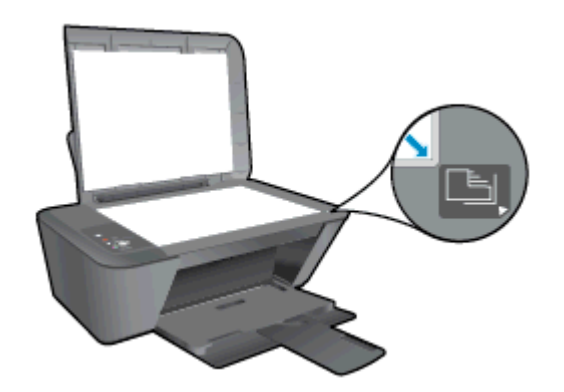

c. Aizveriet vāku.

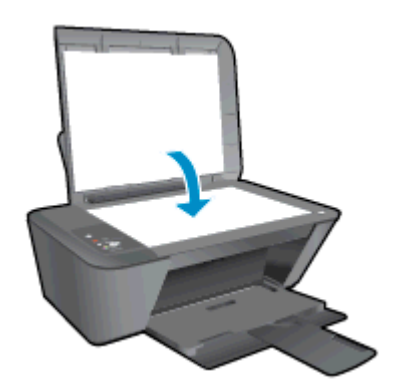

- 2. Sāciet skenēšanu.
	- a. Sāciet skenēšanu, izmantojot printera programmatūru. Atkarībā no operētājsistēmas veiciet vienu no tālāk norādītajām darbībām, lai atvērtu printera programmatūra.
- Windows 8: ekrānā Start (Sākt) ar peles labo pogu noklikšķiniet tukšā ekrāna apgabalā, lietojumprogrammu joslā noklikšķiniet uz All Apps (Visas lietojumprogrammas) un pēc tam noklikšķiniet uz ikonas ar printera nosaukumu.
- Windows 7, Windows Vista un Windows XP: datora darbvirsmā noklikšķiniet uz Start (Sākt), atlasiet All Programs (Visas programmas), noklikšķiniet uz HP, noklikšķiniet uz HP Deskjet 1510 series un pēc tam noklikšķiniet uz HP Deskjet 1510 series.
- b. printera programmatūra atlasiet cilni Print & Scan (Drukāt un skenēt) un pēc tam atlasiet Scan a Document or Photo (Skenēt dokumentu vai fotoattēlu) sadaļā Scan (Skenēt). Tiek parādītas skenēšanas opcijas, kuras var atlasīt datora ekrānā.

# <span id="page-35-0"></span>Padomi veiksmīgai kopēšanai

● Ievietojiet oriģinālu ar apdrukāto pusi uz leju skenera stikla labajā priekšējā stūrī.

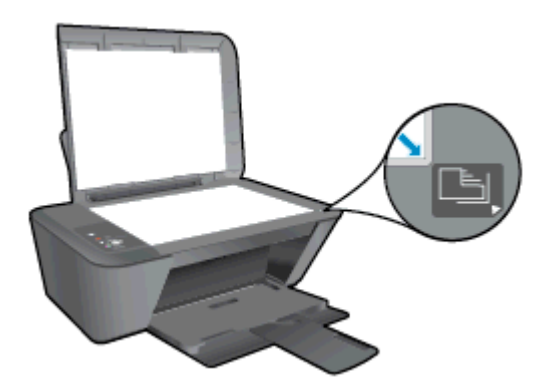

- Lai mainītu kopijas izmērus, ieskenējiet oriģinālu datorā, mainiet tā izmērus ar datora lietojumprogrammas palīdzību un pēc tam izdrukājiet dokumentu ar mainītajiem izmēriem.
- Notīriet skenera stiklu un pārliecinieties, lai uz tā nebūtu nekādu svešķermeņu.

[Noklikšķiniet šeit, lai iegūtu papildinformāciju tiešsaistē](http://h20180.www2.hp.com/apps/Nav?h_pagetype=s-924&h_client=s-h-e004-01&h_keyword=lp70034-all-DJ1510&h_lang=lv&h_cc=lv).
# Padomi veiksmīgai skenēšanai

● Ievietojiet oriģinālu ar apdrukāto pusi uz leju skenera stikla labajā priekšējā stūrī.

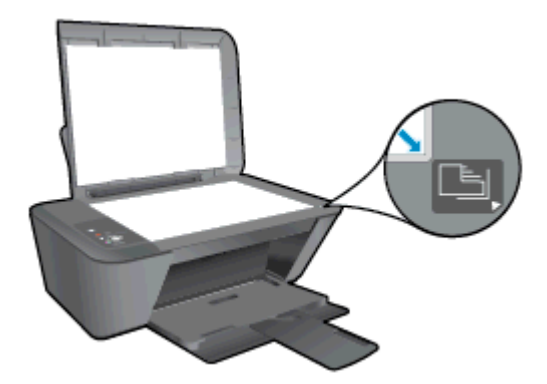

Notīriet skenera stiklu un pārliecinieties, lai uz tā nebūtu nekādu svešķermeņu.

[Noklikšķiniet šeit, lai iegūtu papildinformāciju tiešsaistē](http://h20180.www2.hp.com/apps/Nav?h_pagetype=s-924&h_client=s-h-e004-01&h_keyword=lp70003-win-DJ1510&h_lang=lv&h_cc=lv).

# 6 Darbs ar tintes kasetnēm

Šajā nodaļā ir aprakstītas šādas tēmas:

- [Tintes aptuvenā līmeņa pārbaude](#page-39-0)
- [Tintes krājumu pasūtīšana](#page-40-0)
- [Pareizo tintes kasetņu izvēle](#page-41-0)
- **•** [Tintes kasetņu nomaiņa](#page-42-0)
- [Vienas kasetnes režīma izmantošana](#page-44-0)
- [Kasetnes garantijas informācija](#page-45-0)
- [Padomi darbam ar tintes kasetnēm](#page-46-0)

## <span id="page-39-0"></span>Tintes aptuvenā līmeņa pārbaude

Var viegli uzzināt, kad būs jāmaina tintes kasetne, pārbaudot tintes padeves līmeni. Tintes padeves līmenis parāda tintes kasetnē atlikušās tintes aptuveno līmeni.

#### Lai pārbaudītu tintes līmeni

- 1. Atkarībā no operētājsistēmas veiciet vienu no tālāk norādītajām darbībām, lai atvērtu printera programmatūra.
	- Windows 8: ekrānā Start (Sākt) ar peles labo pogu noklikšķiniet tukšā ekrāna apgabalā, lietojumprogrammu joslā noklikšķiniet uz All Apps (Visas lietojumprogrammas) un pēc tam noklikšķiniet uz ikonas ar printera nosaukumu.
	- Windows 7, Windows Vista un Windows XP: datora darbvirsmā noklikšķiniet uz Start (Sākt), atlasiet All Programs (Visas programmas), noklikšķiniet uz HP, noklikšķiniet uz HP Deskjet 1510 series un pēc tam noklikšķiniet uz HP Deskjet 1510 series.
- 2. Izvēlnē printera programmatūra noklikšķiniet uz Estimated Ink Levels (Aptuvenais tintes līmenis).

PIEZĪME. Ja esat ievietojis atkārtoti uzpildītu, pārstrādātu vai citā printerī izmantotu tintes kasetni, tintes līmeņa rādījums var būt neprecīzs vai nepieejams.

**PIEZĪME.** Tintes līmeņa brīdinājumi un indikatori ir paredzēti tikai plānošanas nolūkam. Saņemot brīdinājumu par zemu tintes līmeni, novietojiet pieejamā vietā rezerves tintes kasetni, lai izvairītos no drukas darbu kavēšanās. Tintes kasetnes nav jāmaina, kamēr drukas kvalitāte ir apmierinoša.

PIEZIME. Tinti no tintes kasetnēm drukāšanas procesā izmanto dažādos veidos, tostarp inicializēšanas procesā, kura laikā printeris un kasetnes tiek sagatavotas drukāšanai, un drukas galviņas apkalpošanā, lai drukas sprauslas uzturētu tīras un tinte plūstu vienmērīgi. Turklāt tintes kasetnē pēc izlietošanas paliek nedaudz tintes. Papildinformāciju skatiet vietnē [www.hp.com/go/](http://www.hp.com/go/inkusage) [inkusage](http://www.hp.com/go/inkusage).

# <span id="page-40-0"></span>Tintes krājumu pasūtīšana

Pirms kasetņu pasūtīšanas, atrodiet pareizo kasetnes numuru.

#### Kasetnes numura atrašana uz printera

Kasetnes numurs atrodas kasetņu piekļuves vāka iekšpusē.

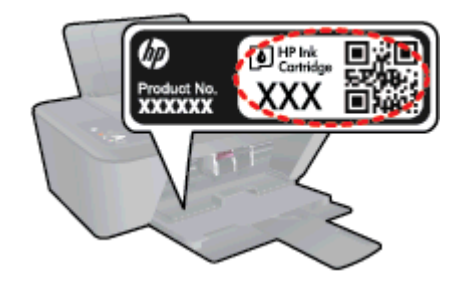

#### Kasetnes numura atrašana programmatūrā printera programmatūra

- 1. Atkarībā no operētājsistēmas veiciet vienu no tālāk norādītajām darbībām, lai atvērtu printera programmatūru.
	- Windows 8: ekrānā Start (Sākt) ar peles labo pogu noklikšķiniet tukšā ekrāna apgabalā, lietojumprogrammu joslā noklikšķiniet uz All Apps (Visas lietojumprogrammas) un pēc tam noklikšķiniet uz ikonas ar printera nosaukumu.
	- Windows 7, Windows Vista un Windows XP: datora darbvirsmā noklikšķiniet uz Start (Sākt), atlasiet All Programs (Visas programmas), noklikšķiniet uz HP, noklikšķiniet uz HP Deskjet 1510 series un pēc tam noklikšķiniet uz HP Deskjet 1510 series.
- 2. printera programmatūra noklikšķiniet uz Shop (Iegādāties) un pēc tam uz Shop For Supplies Online (Iegādāties materiālus tiešsaistē).

Pareizais kasetnes numurs ir redzams, izmantojot šo saiti.

Lai pasūtītu autentiskus HP piederumus ierīcei HP Deskjet 1510 series, apmeklējiet [www.hp.com/](http://www.hp.com/buy/supplies) [buy/supplies.](http://www.hp.com/buy/supplies) Ja tas tiek pieprasīts, izvēlieties savu valsti vai reģionu, izpildiet norādījumus, lai izvēlētos vajadzīgo izstrādājumu, un pēc tam lapā noklikšķiniet uz kādas no iepirkšanās saitēm.

PIEZĪME. Tintes kasetņu pasūtīšana tiešsaistē netiek atbalstīta visās valstīs/reģionos. Ja tā nav iespējama jūsu valstī vai reģionā, varat tomēr skatīt informāciju par izejmateriāliem un izdrukāt informatīvu sarakstu pirms iepirkšanās pie vietējā HP tālākpārdevēja.

# <span id="page-41-0"></span>Pareizo tintes kasetņu izvēle

HP iesaka izmantot oriģinālās HP kasetnes. Oriģinālās HP drukas kasetnes, kas ļauj viegli iegūt nemainīgi lieliskus rezultātus, ir izstrādātas un pārbaudītas darbā ar HP printeriem.

# <span id="page-42-0"></span>Tintes kasetņu nomaiņa

#### Lai nomainītu tintes kasetnes

- 1. Pārbaudiet, vai ir ieslēgta barošana.
- 2. Ievietojiet papīru.
- 3. Izņemiet tintes kasetni.
	- a. Atveriet kasetnes piekļuves durtiņas un pagaidiet, līdz drukas kasetne pārvietojas uz printera centru.

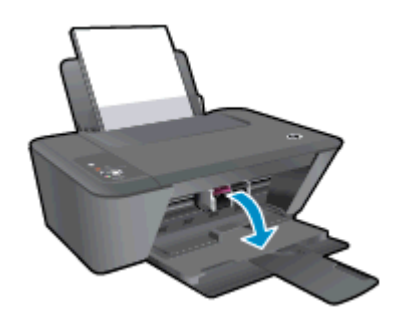

b. Uzspiediet uz tintes kasetnes, lai to atbrīvotu, pēc tam izņemiet kasetni no slota.

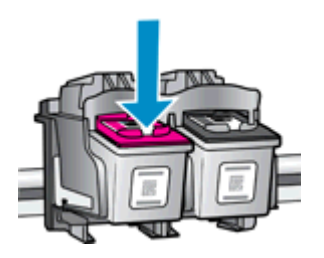

- 4. Jaunas tintes kasetnes ievietošana
	- a. Izņemiet tintes kasetni no iepakojuma.

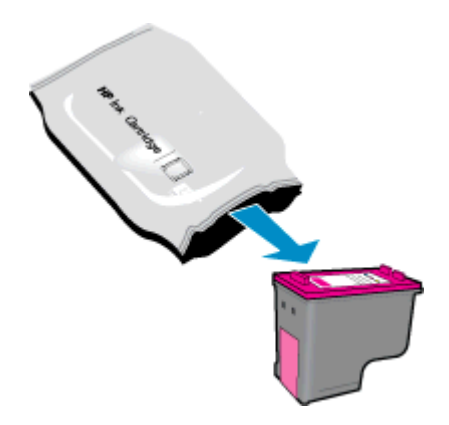

b. Noņemiet plastikāta lenti, turot aiz rozā mēlītes.

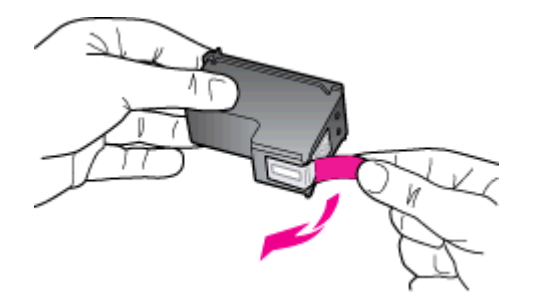

c. Iebīdiet tintes kasetni slotā, līdz tā nofiksējas vietā.

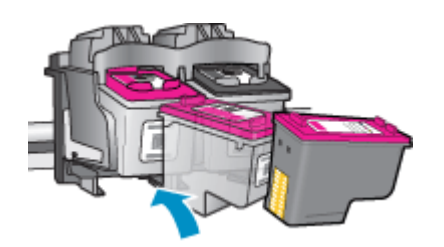

d. Aizveriet kasetņu nodalījuma vāku.

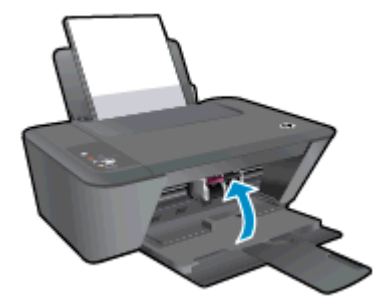

PIEZĪME. HP printera programmatūra pieprasa izlīdzināt kasetnes, ja drukājat dokumentu pēc jaunas tintes kasetnes uzstādīšanas.

## <span id="page-44-0"></span>Vienas kasetnes režīma izmantošana

Izmantojiet vienas kasetnes režīmu, lai lietotu HP Deskjet 1510 series ar vienu tintes kasetni. Vienas kasetnes režīms tiek aktivizēts, kad no tintes kasetņu turētāja tiek izņemta viena tintes kasetne. Vienas kasetnes režīmā printeris var kopēt dokumentus un veikt drukas darbus no datora.

PIEZĪME. Ja ierīce HP Deskjet 1510 series darbojas vienas kasetnes režīmā, ekrānā ir redzams ziņojums. Ja redzams paziņojums un printerī ir ievietotas divas tintes kasetnes, pārliecinieties, vai no visām tintes kasetnēm ir noņemta plastmasas aizsarglente. Ja plastikāta lenta pārklāj tintes kasetnes kontaktus, printeris nevar noteikt, vai tintes kasetne ir ievietota.

#### Iziešana no vienas kasetnes režīma

Lai izietu no vienas kasetnes režīma, ievietojiet HP Deskjet 1510 series gan melnās krāsas, gan trīskrāsu kasetnes.

## <span id="page-45-0"></span>Kasetnes garantijas informācija

HP kasetnes garantija ir piemērojama, ja kasetne tiek izmantota tai norādītajā HP drukas ierīcē. Šī garantija neattiecas uz atkārtoti uzpildītām, pārstrādātām, atjaunotām, nepareizi lietotām vai bojātām HP tintes kasetnēm.

Garantijas perioda laikā garantija uz kasetni attiecas tikmēr, kamēr nav iztērēta HP tinte un sasniegts garantijas perioda beigu datums. Garantijas termiņš formātā GGGG/MM/DD ir norādīts uz kasetnes šādi:

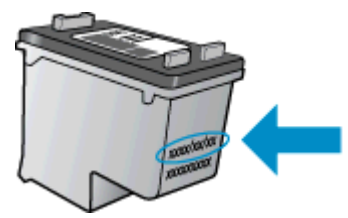

HP ierobežotās garantijas paziņojuma eksemplāru skatiet printerim pievienotajā drukātajā dokumentācijā.

### <span id="page-46-0"></span>Padomi darbam ar tintes kasetnēm

Strādājot ar tintes kasetnēm, izmantojiet šos padomus:

- Lai tintes kasetnes pasargātu no izžūšanas, vienmēr izslēdziet printeri ar leslēgts pogu un pagaidiet, līdz nodziest Ieslēgts pogas indikators.
- Neatveriet un neatkorķējiet tintes kasetnes, pirms esat gatavs tās uzstādīt. Atstājot lentu uz tintes kasetnēm, samazinās tintes iztvaikošana.
- levietojiet tintes kasetnes pareizajos slotos. Katras tintes kasetnes krāsu un ikonu saskanojiet ar katra slota krāsu un ikonu. Pārliecinieties, vai tintes kasetnes ir fiksētas vietā.
- Pēc jaunu tintes kasetņu uzstādīšanas, izlīdziniet printeri labākai drukas kvalitātei. Papildinformāciju skatiet sadaļā [Drukas kvalitātes uzlabošana](#page-53-0) 50. lpp..
- Ja printera programmatūras aptuvenie tintes līmeni rāda, ka vienā vai vairākās tintes kasetnēs ir zems līmenis, iegādājieties kasetnes nomaiņai, lai novērstu iespējamās drukas darbu aizkaves. Tintes kasetnes nav jānomaina, kamēr drukas kvalitāte ir pieņemama. Papildinformāciju skatiet sadaļā [Tintes kasetņu nomaiņa](#page-42-0) 39. lpp..
- Ja kāda iemesla dēļ izņemat tintes kasetni no printera, mēģiniet to pēc iespējas drīzāk ievietot atpakaļ. Ja tintes kasetnes atrodas ārpus printera un nav aizsargātas, tās sāk izžūt.

# 7 Savienojamība

Šajā nodaļā ir aprakstītas šādas tēmas:

- [Jauna printera pievienošana](#page-49-0)
- [USB savienojums](#page-50-0)

## <span id="page-49-0"></span>Jauna printera pievienošana

Ja printeris nav pievienots datoram vai arī vēlaties datoram pievienot citu jaunu tā paša modeļa printeri, varat izmantot funkciju Connect a new printer (Pievienot jaunu printeri), lai izveidotu savienojumu.

PIEZĪME. Izmantojiet šo metodi pēc printera programmatūra uzstādīšanas.

- 1. Atkarībā no operētājsistēmas veiciet vienu no šīm darbībām:
	- Windows 8: Ekrānā Start (Sākt) ar peles labo pogu noklikšķiniet tukšā ekrāna apgabalā un pēc tam lietojumprogrammu joslā noklikšķiniet uz All Apps (Visas lietojumprogrammas).
	- Windows 7, Windows Vista un Windows XP: datora darbvirsmā noklikšķiniet uz Start (Sākt), atlasiet All Programs (Visas programmas), noklikšķiniet uz HP un pēc tam noklikšķiniet uz HP Deskjet 1510 series.
- 2. Atlasiet Printer Setup & Software (Printera iestatīšana un programmatūra).
- 3. Izvēlieties Connect a new printer (Pievienot jaunu printeri). Izpildiet ekrānā redzamos norādījumus.

# <span id="page-50-0"></span>USB savienojums

Savienojumam ar datoru ierīce HP Deskjet 1510 series atbalsta aizmugurējo USB 2.0 lielātruma portu.

#### Lai pievienotu printeri, izmantojot USB vadu

1. Ievietojiet printera programmatūras kompaktdisku datora CD-ROM diskdzinī.

PIEZĪME. Pievienojiet USB vadu printerim tikai tad, kad tiek parādīts aicinājums to darīt.

- 2. Izpildiet ekrānā redzamos norādījumus. Pēc uzvednes pieslēdziet printeri datoram, ekrānā Connection Options (Savienojuma opcijas) atlasot USB.
- 3. Izpildiet ekrānā redzamos norādījumus.

Ja ir instalēta printera programmatūra, printeris darbosies kā "Plug and Play" ierīce. Ja programmatūra nav instalēta, ievietojiet printera komplektācijā iekļauto kompaktdisku un izpildiet ekrānā redzamos norādījumus.

# 8 Problēmu risināšana

Šajā nodaļā ir aprakstītas šādas tēmas:

- [Drukas kvalitātes uzlabošana](#page-53-0)
- [Iestrēguša papīra izņemšana](#page-57-0)
- [Ierīce nedrukā](#page-60-0)
- [Drukas kasetnes atbrīvošana](#page-64-0)
- [Bojātas kasetnes identificēšana](#page-65-0)
- [Sagatavojiet teknes](#page-66-0)
- [Kopēšanas un skenēšanas problēmu risināšana](#page-67-0)
- [Printera kļūda](#page-68-0)
- [Ink cartridge problem \(Problēma ar tintes kasetni\(ēm\)\)](#page-69-0)
- [Vecākas paaudzes kasetnes](#page-71-0)
- [HP atbalsts](#page-72-0)

### <span id="page-53-0"></span>Drukas kvalitātes uzlabošana

PIEZĪME. Lai tintes kasetnes pasargātu no izžūšanas, vienmēr izslēdziet printeri ar leslēgts pogu un pagaidiet, līdz nodziest Ieslēgts pogas indikators.

Lai uzlabotu drukas kvalitāti

- 1. Noteikti lietojiet oriģinālās HP tintes kasetnes.
- 2. Pārbaudiet printera programmatūra, lai pārliecinātos, vai nolaižamajā sarakstā Media (Materiāls) ir atlasīts atbilstošais papīra veids un drukas kvalitāte.

printera programmatūra noklikšķiet uz Print & Scan (Drukāt un skenēt), pēc tam noklikšķiniet uz Set Preferences (lestatīt preferences), lai piekļūtu drukas rekvizītiem.

3. Pārbaudiet aptuveno tintes līmeni, lai noteiktu, vai tintes kasetnēs nav palicis maz tintes.

Plašāku informāciju skatiet sadaļā [Tintes aptuvenā līmeņa pārbaude](#page-39-0) 36. lpp.. Ja tintes kasetnēs palicis maz tintes, apsveriet to nomaiņu.

4. Izlīdziniet tintes kasetnes.

#### Tintes kasetņu izlīdzināšana

- a. Ievietojiet ievades teknē Letter vai A4 formāta nelietotu parasto balto papīru.
- b. Atkarībā no operētājsistēmas veiciet vienu no tālāk norādītajām darbībām, lai atvērtu printera programmatūra.
	- Windows 8: ekrānā Start (Sākt) ar peles labo pogu noklikšķiniet tukšā ekrāna apgabalā, lietojumprogrammu joslā noklikšķiniet uz All Apps (Visas lietojumprogrammas) un pēc tam noklikšķiniet uz ikonas ar printera nosaukumu.
	- Windows 7, Windows Vista un Windows XP: datora darbvirsmā noklikšķiniet uz Start (Sākt), atlasiet All Programs (Visas programmas), noklikšķiniet uz HP, noklikšķiniet uz HP Deskjet 1510 series un pēc tam noklikšķiniet uz HP Deskjet 1510 series.
- c. printera programmatūra noklikšķiet uz Print & Scan (Drukāt un skenēt), pēc tam noklikšķiniet uz Maintain Your Printer (Veikt printera apkopi), lai piekļūtu printera rīklodziņam.

Tiek parādīts printera rīklodziņš.

d. Cilnē Device Services (Ierīces pakalpojumi) noklikšķiniet uz Align Ink Cartridges (Nolīdzināt tintes kasetnes).

Printeris izdrukā izlīdzināšanas lapu.

e. Novietojiet kasetnes izlīdzināšanas lapu ar apdrukāto pusi uz leju skenera stikla labajā priekšējā stūrī.

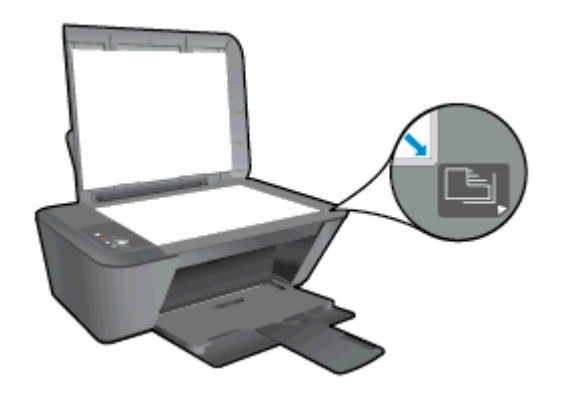

- f. Nospiediet pogu Sākt melnbaltu kopēšanu Printeris izlīdzina tintes kasetnes. Kasetņu izlīdzināšanas lapu varat izmantot atkārtoti vai izmest.
- 5. Ja tintes kasetnēs nav palicis maz tintes, izdrukājiet diagnostikas lapu.

#### Lai izdrukātu diagnostikas lapu

- a. Ievietojiet ievades teknē Letter vai A4 formāta nelietotu parasto balto papīru.
- b. Atkarībā no operētājsistēmas veiciet vienu no tālāk norādītajām darbībām, lai atvērtu printera programmatūra.
	- Windows 8: ekrānā Start (Sākt) ar peles labo pogu noklikšķiniet tukšā ekrāna apgabalā, lietojumprogrammu joslā noklikšķiniet uz All Apps (Visas lietojumprogrammas) un pēc tam noklikšķiniet uz ikonas ar printera nosaukumu.
	- Windows 7, Windows Vista un Windows XP: datora darbvirsmā noklikšķiniet uz Start (Sākt), atlasiet All Programs (Visas programmas), noklikšķiniet uz HP, noklikšķiniet uz HP Deskjet 1510 series un pēc tam noklikšķiniet uz HP Deskjet 1510 series.
- c. printera programmatūra noklikšķiet uz Print & Scan (Drukāt un skenēt), pēc tam noklikšķiniet uz Maintain Your Printer (Veikt printera apkopi), lai piekļūtu printera rīklodziņam.
- d. Lai izdrukātu diagnostikas lapu, cilnē Device Reports (Ierīces atskaites) noklikšķiniet uz Print Diagnostic Information (Drukāt diagnostikas informāciju).

e. Apskatiet diagnostikas lapā zilās, purpura, dzeltenās un melnās krāsas kvadrātus.

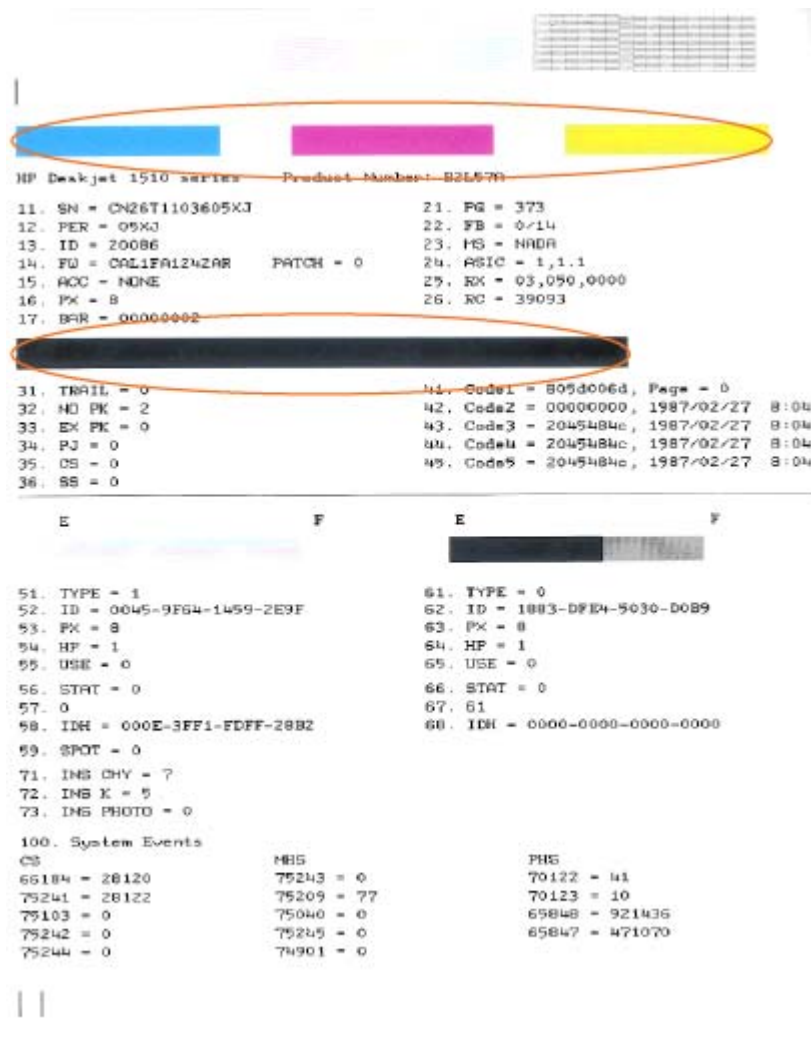

6. Veiciet tintes kasetņu automātisko tīrīšanu, ja krāsainajos vai melnās krāsas kvadrātos ir redzamas svītras vai tie daļēji nav aizpildīti.

#### Automātiskā tintes kasetņu tīrīšana

- a. Ievietojiet ievades teknē Letter vai A4 formāta nelietotu parasto balto papīru.
- b. Atkarībā no operētājsistēmas veiciet vienu no tālāk norādītajām darbībām, lai atvērtu printera programmatūra.
	- Windows 8: ekrānā Start (Sākt) ar peles labo pogu noklikšķiniet tukšā ekrāna apgabalā, lietojumprogrammu joslā noklikšķiniet uz All Apps (Visas lietojumprogrammas) un pēc tam noklikšķiniet uz ikonas ar printera nosaukumu.
	- Windows 7, Windows Vista un Windows XP: datora darbvirsmā noklikšķiniet uz Start (Sākt), atlasiet All Programs (Visas programmas), noklikšķiniet uz HP, noklikšķiniet uz HP Deskjet 1510 series un pēc tam noklikšķiniet uz HP Deskjet 1510 series.
- c. printera programmatūra noklikšķiet uz Print & Scan (Drukāt un skenēt), pēc tam noklikšķiniet uz Maintain Your Printer (Veikt printera apkopi), lai piekļūtu printera rīklodziņam.
- d. Cilnē Device Services (Ierīces pakalpojumi) noklikšķiniet uz Clean Ink Cartridges (Tīrīt tintes kasetnes). Izpildiet ekrānā redzamos norādījumus.

Ja minētie risinājumi neatrisina problēmu, [noklikšķiniet šeit, lai veiktu papildu problēmu novēršanu](http://h20180.www2.hp.com/apps/Nav?h_pagetype=s-924&h_client=s-h-e004-01&h_keyword=lp70004-all-DJ1510&h_lang=lv&h_cc=lv) [tiešsaistē.](http://h20180.www2.hp.com/apps/Nav?h_pagetype=s-924&h_client=s-h-e004-01&h_keyword=lp70004-all-DJ1510&h_lang=lv&h_cc=lv)

# <span id="page-57-0"></span>Iestrēguša papīra izņemšana

Lai izņemtu iestrēgušo papīru, veiciet tālāk norādītās darbības.

#### Iestrēguša papīra izņemšana no ievades teknes

- 1. Nospiediet Atcelt pogu, lai mēģinātu izņemt iestrēgušo papīru automātiski. Ja tas nedarbojas, iestrēgušo papīru jāizņem manuāli.
- 2. Uzmanīgi izvelciet papīru no ievades teknes.

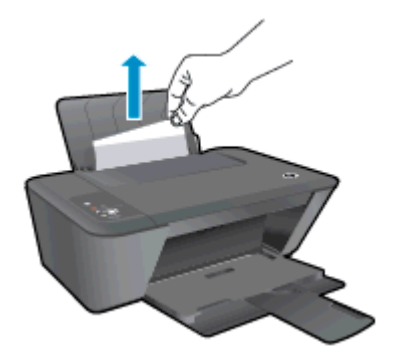

3. Nospiediet vadības paneļa pogu Sākt melnbaltu kopēšanu vai Sākt krāsu kopēšanu, lai turpinātu pašreizējo darbu.

#### Iestrēguša papīra izņemšana no izvades teknes

- 1. Nospiediet Atcelt pogu, lai mēģinātu izņemt iestrēgušo papīru automātiski. Ja tas nedarbojas, iestrēgušais papīrs jāizņem manuāli.
- 2. Uzmanīgi izvelciet papīru no izvades teknes.

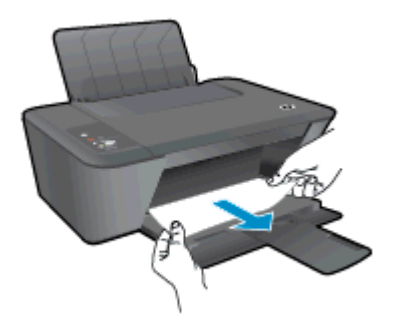

3. Nospiediet vadības paneļa pogu Sākt melnbaltu kopēšanu vai Sākt krāsu kopēšanu, lai turpinātu pašreizējo darbu.

#### Iestrēguša papīra izņemšana no kasetnes piekļuves zonas

1. Nospiediet Atcelt pogu, lai mēģinātu izņemt iestrēgušo papīru automātiski. Ja tas nedarbojas, iestrēgušais papīrs jāizņem manuāli.

2. Lai piekļūtu iestrēgušajam papīram, atveriet kasetnes piekļuves durtiņas un pabīdiet drukas kasetni pa labi.

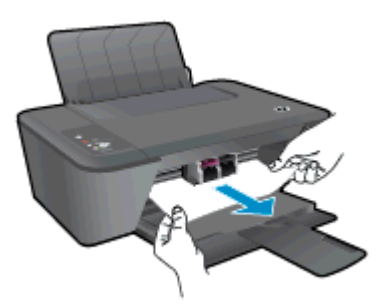

3. Nospiediet vadības paneļa pogu Sākt melnbaltu kopēšanu vai Sākt krāsu kopēšanu, lai turpinātu pašreizējo darbu.

#### Printerī iestrēguša papīra izņemšana

- 1. Nospiediet Atcelt pogu, lai mēģinātu izņemt iestrēgušo papīru automātiski. Ja tas nedarbojas, iestrēgušais papīrs jāizņem manuāli.
- 2. Atveriet tīrīšanas durtiņas printera apakšā. Uzspiediet uz izciļņiem abos tīrīšanas vāka galos.

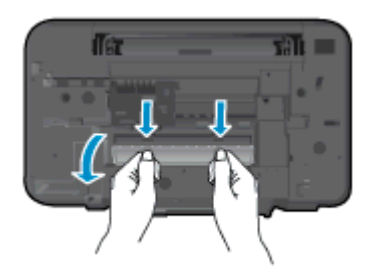

3. Izņemiet iestrēgušo papīru.

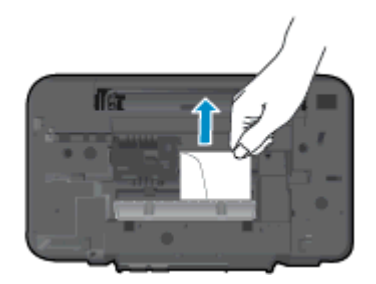

4. Aizveriet tīrīšanas vāku. Uzmanīgi spiediet vāku printera virzienā, līdz abi aizturi nofiksējas vietā.

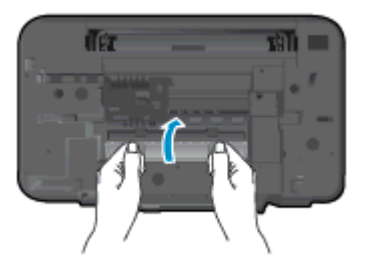

5. Nospiediet vadības paneļa pogu Sākt melnbaltu kopēšanu vai Sākt krāsu kopēšanu, lai turpinātu pašreizējo darbu.

Ja minētie risinājumi neatrisina problēmu, [noklikšķiniet šeit, lai veiktu papildu problēmu novēršanu](http://h20180.www2.hp.com/apps/Nav?h_pagetype=s-924&h_client=s-h-e004-01&h_keyword=lp70005-all-DJ1510&h_lang=lv&h_cc=lv) [tiešsaistē.](http://h20180.www2.hp.com/apps/Nav?h_pagetype=s-924&h_client=s-h-e004-01&h_keyword=lp70005-all-DJ1510&h_lang=lv&h_cc=lv)

#### Papīra iestrēgšanas novēršana

- Nepārpildiet ievades tekni.
- No izvades teknes regulāri noņemiet izdrukāto papīru.
- Nepieciešams nodrošināt, lai ievades teknē papīrs būtu horizontālā stāvoklī un tā malas nebūtu uzlocījušās vai ieplēstas.
- Neievietojiet ievades teknē vienlaikus dažādu veidu vai formātu papīru; visai ievades teknē ievietotajai papīra kaudzītei jābūt vienam papīra formātam un veidam.
- Noregulējiet papīra platuma vadotni ievades teknē, lai tā cieši piegultu visam papīram. Pārliecinieties, vai papīra platuma vadotne nav salocījusi papīru ievades teknē.
- Neiespiediet papīru pārāk dziļi ievades teknē.
- Neievietojiet papīru, kamēr printeris drukā. Ja printerī palicis maz papīra, pagaidiet, līdz tiek parādīts ziņojums par to, ka beidzies papīrs, un pēc tam ievietojiet papīru.

Ja minētie risinājumi neatrisina problēmu, [noklikšķiniet šeit, lai veiktu papildu problēmu novēršanu](http://h20180.www2.hp.com/apps/Nav?h_pagetype=s-924&h_client=s-h-e004-01&h_keyword=lp70005-all-DJ1510&h_lang=lv&h_cc=lv) [tiešsaistē.](http://h20180.www2.hp.com/apps/Nav?h_pagetype=s-924&h_client=s-h-e004-01&h_keyword=lp70005-all-DJ1510&h_lang=lv&h_cc=lv)

### <span id="page-60-0"></span>Ierīce nedrukā

Ja radušās drukāšanas problēmas, varat lejupielādēt HP Print and Scan Doctor, kas automātiski palīdzēs novērst šo problēmu. Lai iegūtu utilītu, noklikšķiniet uz attiecīgās saites:

[Aizvediet mani uz HP Print \(HP druka\)un Scan Doctor \(Skenēšanas doktors\) lejupielādes lapu.](http://h20180.www2.hp.com/apps/Nav?h_pagetype=s-924&h_client=s-h-e004-01&h_keyword=lp70044-win&h_lang=lv&h_cc=lv)

**PIEZĪME.** HP Print and Scan Doctor var nebūt pieejams visās valodās.

#### Drukāšanas problēmu novēršana

Pārliecinieties, vai printeris ir ieslēgts un ievades teknē ir papīrs. Ja joprojām nav iespējams drukāt, mēģiniet veikt šīs darbības norādītajā secībā:

- 1. Pārbaudiet, vai printera programmatūra nav kļūdas ziņojumu, un radušās kļūdas novērsiet, izpildot ekrānā redzamās norādes.
- 2. Atvienojiet un vēlreiz pievienojiet USB kabeli.
- 3. Pārbaudiet, vai printeris nav pauzēts vai bezsaistē.

#### Lai pārbaudītu, vai printeris nav pauzēts vai bezsaistē

- a. Atkarībā no operētājsistēmas veiciet vienu no šīm darbībām:
	- Windows 8: Norādiet vai piesitiet pa ekrāna augšējo labo stūri, lai atvērtu ikonu joslu, noklikšķiniet uz ikonas Settings (Iestatījumi), noklikšķiniet vai piesitiet pa Control Panel (Vadības panelis) un pēc tam noklikšķiniet vai piesitiet pa View devices and printers (Skatīt ierīces un printerus).
	- Windows 7: Windows izvēlnē Start (Sākt) noklikšķiniet uz Devices and Printers (Ierīces un printeri).
	- Windows Vista: Windows izvēlnē Start (Sākt) noklikšķiniet uz Control Panel (Vadības panelis), un pēc tam noklikšķiniet uz Printers (Printeri).
	- Windows XP: Windows izvēlnē Start (Sākt) noklikšķiniet uz Control Panel (Vadības panelis) un pēc tam noklikšķiniet uz Printers and Faxes (Printeri un faksa aparāti).
- b. Lai atvērtu drukas rindu, veiciet dubultklikšķi uz printera ikonas vai ar peles labo pogu noklikšķiniet uz printera ikonas un atlasiet See what's printing (Skatīt, kas tiek drukāts).
- c. Izvēlnē Printer (Printeris) pārbaudiet, vai nav kontrolzīmju pie opcijām Pause Printing (Pauzēt drukāšanu) vai Use Printer Offline (Lietot printeri bezsaistē).
- d. Ja veiktas izmaiņas, mēģiniet drukāšanu vēlreiz.
- 4. Pārbaudiet, vai printeris ir iestatīts kā noklusējuma printeris.

#### Lai pārbaudītu, vai printeris ir iestatīts kā noklusējuma printeris

- a. Atkarībā no operētājsistēmas veiciet vienu no šīm darbībām:
	- Windows 8: Norādiet vai piesitiet pa ekrāna augšējo labo stūri, lai atvērtu ikonu joslu, noklikšķiniet uz ikonas Settings (Iestatījumi), noklikšķiniet vai piesitiet pa Control Panel

(Vadības panelis) un pēc tam noklikšķiniet vai piesitiet pa View devices and printers (Skatīt ierīces un printerus).

- Windows 7: Windows izvēlnē Start (Sākt) noklikšķiniet uz Devices and Printers (Ierīces un printeri).
- Windows Vista: Windows izvēlnē Start (Sākt) noklikšķiniet uz Control Panel (Vadības panelis), un pēc tam noklikšķiniet uz Printers (Printeri).
- Windows XP: Windows izvēlnē Start (Sākt) noklikšķiniet uz Control Panel (Vadības panelis) un pēc tam noklikšķiniet uz Printers and Faxes (Printeri un faksa aparāti).
- b. Pārbaudiet, vai ir iestatīts pareizais noklusējuma printeris.

Pie noklusējuma printera ir kontrolzīme melnā vai zaļā aplītī.

- c. Ja iestatīts nepareizs noklusējuma printeris, ar peles labo pogu noklikšķiniet uz pareizā printera un atlasiet Set as Default Printer (Iestatīt kā noklusējuma printeri).
- d. Vēlreiz mēģiniet izmantot printeri.
- 5. Restartējiet drukas spolētāju.

#### Lai restartētu drukas spolētāju

a. Atkarībā no operētājsistēmas veiciet vienu no šīm darbībām:

#### Windows 8

- i. Norādiet vai piesitiet par ekrāna augšējo labo stūri, lai atvērtu ikonu joslu, un pēc tam noklikšķiniet uz ikonas Settings (Iestatījumi).
- ii. Noklikšķiniet vai piesitiet pa **Control Panel** (Vadības panelis) un pēc tam noklikšķiniet vai piesitiet pa System and Security (Sistēma un drošība).
- iii. Noklikškiniet vai piesitiet pa Administrative Tools (Administratīvie rīki) un pēc tam veiciet dubultklikšķi vai dubultpiesitienu pa Services (Pakalpojumi).
- iv. Noklikškiniet ar peles labo pogu vai pieskarieties un paturiet Print Spooler (Drukas spolētājs),pēc tam noklikšķiniet uz Properties (Rekvizīti).
- v. Pārliecinieties, vai cilnē General (Vispārīgi) pie Startup type (Startēšanas veids) ir izvēlēts Automatic (Automātiski).
- vi. Ja pakalpojums nedarbojas, sadaļā Service status (Pakalpojuma statuss) noklikšķiniet vai piesitiet pa Start (Sākt), un pēc tam noklikšķiniet vai piesitiet pa OK (Labi).

#### Windows 7

- i. Windows izvēlnē Start (Sākt) noklikšķiniet uz Control Panel (Vadības panelis), System and Security (Sistēma un drošība), un pēc tam uz Administrative Tools (Administratīvie rīki).
- ii. Veiciet dubultklikški uz Services (Pakalpojumi).
- iii. Veiciet labās pogas klikšķi uz Print Spooler (Drukas spolētājs), un pēc tam noklikšķiniet uz Properties (Rekvizīti).
- iv. Pārliecinieties, vai cilnē General (Vispārīgi) pie Startup type (Startēšanas veids) ir izvēlēts Automatic (Automātiski).
- v. Ja pakalpojums nedarbojas, zem Service status (Pakalpojuma statuss) noklikšķiniet uz Start (Startēt), un pēc tam noklikšķiniet uz OK (Labi).

#### Windows Vista

- i. Windows izvēlnē Start (Sākt) noklikšķiniet uz Control Panel (Vadības panelis), System and Maintenance (Sistēma un apkopšana) un Administrative Tools (Administratīvie rīki).
- ii. Veiciet dubultklikšķi uz Services (Pakalpojumi).
- iii. Veiciet labās pogas klikšķi uz Print Spooler service (Drukas spolētāja pakalpojums), un pēc tam noklikšķiniet uz Properties (Rekvizīti).
- iv. Pārliecinieties, vai cilnē General (Vispārīgi) pie Startup type (Startēšanas veids) ir izvēlēts Automatic (Automātiski).
- v. Ja pakalpojums nedarbojas, zem Service status (Pakalpojuma statuss) noklikšķiniet uz Start (Startēt), un pēc tam noklikšķiniet uz OK (Labi).

#### Windows XP

- i. Windows izvēlnē Start (Sākt) veiciet labās pogas klikšķi uz My Computer (Mans dators).
- ii. Noklikškiniet uz Manage (Pārvaldīt), un pēc tam noklikšķiniet uz Services and Applications (Pakalpojumi un lietojumprogrammas).
- iii. Veiciet dubultklikšķi uz Services (Pakalpojumi), un pēc tam izvēlieties Print Spooler (Drukas spolētājs).
- iv. Veiciet labās pogas klikšķi uz Print Spooler (Drukas spolētājs), un pēc tam noklikšķiniet uz Restart (Restartēt), lai restartētu pakalpojumu.
- b. Pārbaudiet, vai ir iestatīts pareizais noklusējuma printeris.

Pie noklusējuma printera ir kontrolzīme melnā vai zaļā aplītī.

- c. Ja iestatīts nepareizs noklusējuma printeris, ar peles labo pogu noklikšķiniet uz pareizā printera un atlasiet Set as Default Printer (Iestatīt kā noklusējuma printeri).
- d. Vēlreiz mēģiniet izmantot printeri.
- 6. Pārstartējiet datoru.
- 7. Notīriet drukas rindu.

#### Lai notīrītu drukas rindu

- a. Atkarībā no operētājsistēmas veiciet vienu no šīm darbībām:
	- Windows 8: Norādiet vai piesitiet pa ekrāna augšējo labo stūri, lai atvērtu ikonu joslu, noklikšķiniet uz ikonas Settings (Iestatījumi), noklikšķiniet vai piesitiet pa Control Panel

(Vadības panelis) un pēc tam noklikšķiniet vai piesitiet pa View devices and printers (Skatīt ierīces un printerus).

- Windows 7: Windows izvēlnē Start (Sākt) noklikšķiniet uz Devices and Printers (Ierīces un printeri).
- Windows Vista: Windows izvēlnē Start (Sākt) noklikšķiniet uz Control Panel (Vadības panelis), un pēc tam noklikšķiniet uz Printers (Printeri).
- Windows XP: Windows izvēlnē Start (Sākt) noklikšķiniet uz Control Panel (Vadības panelis) un pēc tam noklikšķiniet uz Printers and Faxes (Printeri un faksa aparāti).
- b. Lai atvērtu drukas rindu, veiciet dubultklikšķi uz printera ikonas.
- c. Izvēlnē Printer (Printeris) noklikšķiniet uz Cancel all documents (Atcelt visus dokumentus) vai Purge Print Document (Iztīrīt drukājamos dokumentus), un tad noklikšķiniet uz Yes (Jā), lai apstiprinātu veikto izvēli.
- d. Ja rindā joprojām ir dokumenti, restartējiet datoru un mēģiniet drukāt atkal, kad dators ir restartēts.
- e. Vēlreiz pārbaudiet drukas rindu, lai pārliecinātos, vai tā ir tukša, un pēc tam vēlreiz mēģiniet veikt drukāšanu.

Ja minētie risinājumi neatrisina problēmu, [noklikšķiniet šeit, lai veiktu papildu problēmu novēršanu](http://h20180.www2.hp.com/apps/Nav?h_pagetype=s-924&h_client=s-h-e004-01&h_keyword=lp70011-win-DJ1510&h_lang=lv&h_cc=lv) [tiešsaistē.](http://h20180.www2.hp.com/apps/Nav?h_pagetype=s-924&h_client=s-h-e004-01&h_keyword=lp70011-win-DJ1510&h_lang=lv&h_cc=lv)

### <span id="page-64-0"></span>Drukas kasetnes atbrīvošana

Noņemiet visus priekšmetus, kas aizšķērso drukas kasetnes turētāja ceļu.

Papildinformāciju skatiet sadaļā lestrēguša papīra izņemšana 54. lpp..

PIEZĪME. Iestrēgušā papīra izņemšanai neizmantojiet instrumentus vai citas ierīces. Vienmēr, izņemot no printera iestrēgušo papīru, ievērojiet piesardzību.

**P**Noklikšķiniet šeit, lai iegūtu papildinformāciju tiešsaistē.

### <span id="page-65-0"></span>Bojātas kasetnes identificēšana

Ja mirgo gan trīskrāsu, gan melnās tintes kasetnes indikatori un vienlaicīgi deg Ieslēgts poga, uz abām kasetnēm var būt palikusi lenta, tām ir zems tintes līmenis vai tās nav ievietotas. Vispirms pārliecinieties, vai rozā lente ir noņemta no abām kasetnēm un ir ievietotas abas tintes kasetnes. Ja abi kasetņu indikatori joprojām mirgo, viena vai abas kasetnes var būt bojātas. Lai noteiktu, vai viena no kasetnēm ir bojāta, veiciet tālāk norādītās darbības.

- 1. Izņemiet melnās tintes kasetni.
- 2. Aizveriet kasetņu nodalījuma vāku.
- 3. Ja ātri mirgo Ieslēgts poga, nomainiet trīskrāsu kasetni. Ja Ieslēgts pogas indikators nemirgo, nomainiet melnās krāsas kasetni.

# <span id="page-66-0"></span>Sagatavojiet teknes

#### Atveriet izvades tekni

**▲** Lai sāktu drukāšanu, izvades teknei jābūt atvērtai.

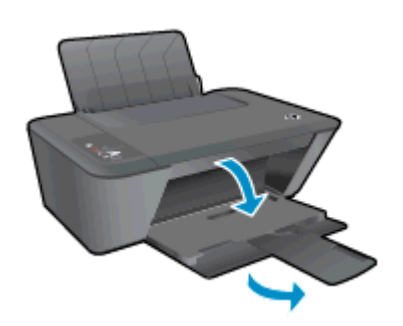

#### Kasetņu piekļuves durtiņu aizvēršana

**▲** Pirms sākt drukāšanu, kasetņu nodalījuma vākam jābūt aizvērtam.

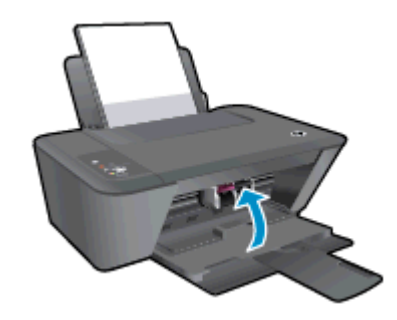

Noklikšķiniet šeit, lai iegūtu papildinformāciju tiešsaistē.

### <span id="page-67-0"></span>Kopēšanas un skenēšanas problēmu risināšana

HP nodrošina HP Print and Scan Doctor (tikai sistēmā Windows), kas var palīdzēt atrisināt daudzas biežāk sastopamās "Ierīce neveic skenēšanu" problēmas.

PIEZĪME. HP Print and Scan Doctor var nebūt pieejams visās valodās.

[Aizvediet mani uz HP Print \(HP druka\)un Scan Doctor \(Skenēšanas doktors\) lejupielādes lapu.](http://h20180.www2.hp.com/apps/Nav?h_pagetype=s-924&h_client=s-h-e004-01&h_keyword=lp70044-win&h_lang=lv&h_cc=lv)

Uzziniet vairāk par to, kā atrisināt skenēšanas problēmas. [Noklikšķiniet šeit, lai skatītu internetā](http://h20180.www2.hp.com/apps/Nav?h_pagetype=s-924&h_client=s-h-e004-01&h_keyword=lp70003-win-DJ1510&h_lang=lv&h_cc=lv) [papildinformāciju](http://h20180.www2.hp.com/apps/Nav?h_pagetype=s-924&h_client=s-h-e004-01&h_keyword=lp70003-win-DJ1510&h_lang=lv&h_cc=lv).

Uzziniet, kā atrisināt kopēšanas problēmas. [Noklikšķiniet šeit, lai skatītu internetā papildinformāciju](http://h20180.www2.hp.com/apps/Nav?h_pagetype=s-924&h_client=s-h-e004-01&h_keyword=lp70034-all-DJ1510&h_lang=lv&h_cc=lv).

# <span id="page-68-0"></span>Printera kļūda

#### Atrisiniet printera kļūdu.

**▲** Izslēdziet un ieslēdziet printeri. Ja problēma nav atrisināta, sazinieties ar HP.

[Lai saņemtu palīdzību, lūdzu, sazinieties ar HPatbalsta dienestu](http://h20180.www2.hp.com/apps/Nav?h_pagetype=s-001&h_page=hpcom&h_client=s-h-e010-1&h_product=5157551,5285088&h_lang=lv&h_cc=lv) .

# <span id="page-69-0"></span>Ink cartridge problem (Problēma ar tintes kasetni(ēm))

Vispirms mēģiniet izņemt un no jauna ievietot tintes kasetnes. Ja tas nepalīdz, notīriet tintes kasetņu kontaktus. Ja problēma joprojām pastāv, nomainiet tintes kasetnes. Plašāku informāciju skatiet sadaļā [Tintes kasetņu nomaiņa](#page-42-0) 39. lpp..

#### Notīriet tintes kasetņu kontaktus

- UZMANĪBU! Tīrīšanas procedūra parasti aizņem tikai dažas minūtes. Nodrošiniet, lai tintes kasetnes tiktu ievietotas atpakaļ printerī nekavējoties. Nav ieteicams atstāt tintes kasetnes ārpus printera ilgāk par 30 minūtēm. Šādi var sabojāt gan drukas galviņu, gan tintes kasetnes.
	- 1. Pārbaudiet, vai ir ieslēgta barošana.
	- 2. Atveriet kasetnes piekļuves durtiņas un pagaidiet, līdz drukas kasetne pārvietojas uz printera centru.

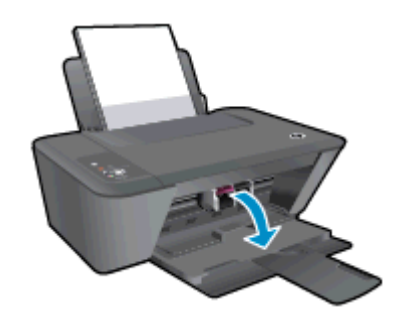

3. Noņemiet tintes kasetni, uz kuru norāda mirgojoša kasetnes gaismiņa vadības panelī.

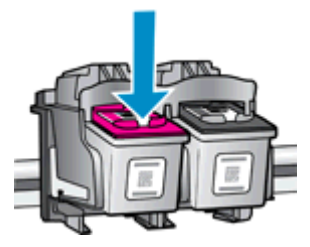

4. Turiet tintes kasetni aiz malām ar apakšpusi uz augšu un atrodiet tintes kasetnes elektriskos kontaktus.

Elektriskie kontakti ir mazi zeltīti punkti uz tintes kasetnes.

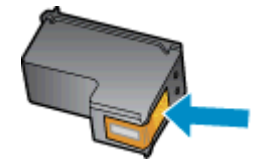

5. Noslaukiet ar sausu tamponu vai drāniņu, kura neatstāj pūkas, tikai kontaktus.

UZMANĪBU! Rīkojieties uzmanīgi un noslaukiet tikai kontaktus, kā arī neizsmērējiet tinti vai citus netīrumus uz citām kasetnes virsmām.

6. Atrodiet printera iekšpusē kasetnes kontaktus.

Printera kontakti ir zeltītu izciļņu kopa, kas novietota tā, lai saskartos ar kontaktiem uz tintes kasetnes.

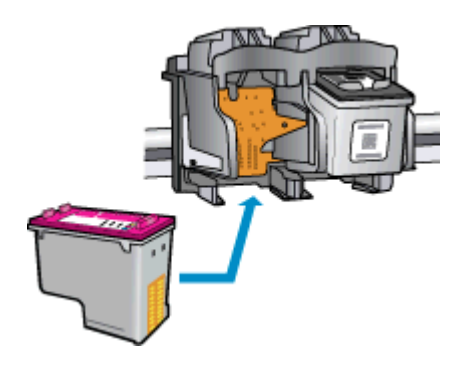

- 7. Kontaktu tīrīšanai izmantojiet sausu tamponu vai drāniņu, kurai nav plūksnu.
- 8. No jauna ievietojiet tintes kasetni.
- 9. Aizveriet kasetņu piekļuves durtiņas un pārbaudiet, vai kļūdas ziņojums ir pazudis.
- 10. Ja joprojām saņemat kļūdas ziņojumu, izslēdziet un atkal ieslēdziet printeri.

PIEZĪME. Ja viena tintes kasetne rada problēmas, varat to izņemt un izmantot vienas kasetnes režīmu, lai HP Deskjet 1510 series darbotos ar vienu tintes kasetni.

 [Noklikšķiniet šeit, lai iegūtu papildinformāciju tiešsaistē.](http://h20180.www2.hp.com/apps/Nav?h_pagetype=s-924&h_client=s-h-e004-01&h_keyword=lp70007-all-DJ1510&h_lang=lv&h_cc=lv)

### <span id="page-71-0"></span>Vecākas paaudzes kasetnes

Jums būs jāizmanto jaunākas versijas kasetne. Lielākajā daļā gadījumu jūs varat identificēt jaunākas versijas kasetni, aplūkojot kasetnes iepakojuma ārpusi un atrodot garantijas beigu datumu.

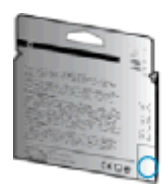

Ja nedaudz pa labi no datuma redzams simbols "v1", šī ir jaunā atjauninātās versijas kasetne. Ja tā ir vecākas paaudzes kasetne, sazinieties ar HP atbalsta dienestu, lai saņemtu palīdzību un nomaiņas instrukcijas.

[Noklikšķiniet šeit, lai skatītu internetā papildinformāciju.](http://h20180.www2.hp.com/apps/Nav?h_pagetype=s-924&h_client=s-h-e004-01&h_keyword=lp70036-all&h_lang=lv&h_cc=lv)
# <span id="page-72-0"></span>HP atbalsts

- Printera reģistrācija
- Atbalsta process
- **HP telefoniskais atbalsts**
- [Garantijas papildiespējas](#page-73-0)

## Printera reģistrācija

Veltot reģistrācijai tikai dažas minūtes, varat iegūt ātrāku apkalpošanu, efektīvāku atbalstu un izstrādājuma atbalsta paziņojumus. Ja nereģistrējāt printeri programmatūras instalēšanas laikā, varat to paveikt tagad vietnē <http://www.register.hp.com>.

## Atbalsta process

#### Ja rodas kāda problēma, veiciet šādas darbības:

- 1. Skatiet printera komplektā iekļauto dokumentāciju.
- 2. Apmeklējiet HP tiešsaistes atbalsta vietni [www.hp.com/support.](http://h20180.www2.hp.com/apps/Nav?h_pagetype=s-001&h_page=hpcom&h_client=s-h-e010-1&h_product=5157551,5285088&h_lang=lv&h_cc=lv)

HP tiešsaistes atbalsts ir pieejams visiem HP klientiem. Tas ir ātrākais veids, kā iegūt operatīvu informāciju par produktiem un speciālistu palīdzību, un tas piedāvā tālāk norādītās iespējas.

- Ātra piekļuve kvalificētiem tiešsaistes atbalsta speciālistiem
- Printera programmatūras un draivera atjauninājumi
- Vērtīga informācija biežāk sastopamo problēmu novēršanai
- Proaktīvi printera atjauninājumi, atbalsta brīdinājumi un HP jaunumi, kas ir pieejami, reģistrējot HP printeri
- 3. Zvaniet HP klientu atbalsta dienestam.

Atbalsta iespējas un pieejamība ir atkarīga no printera, valsts/reģiona un valodas.

## HP telefoniskais atbalsts

Tālruņa atbalsta opcijas un pieejamība ir atkarīga no printera, valsts/reģiona un valodas.

Šajā nodaļā ir aprakstītas šādas tēmas:

- Telefoniskā atbalsta periods
- [Zvanīšana](#page-73-0)
- Atbalsta tālruna numuri
- [Pēc telefoniskā atbalsta perioda](#page-73-0)

#### Telefoniskā atbalsta periods

Viena gada tālruņa līnijas atbalsts ir pieejams Ziemeļamerikai, Klusā okeāna Āzijas daļai un Latīņamerikai (tai skaitā Meksikai). Informāciju par laiku, kad palīdzība pa tālruni ir spēkā Eiropā, Tuvajos Austrumos un Āfrikā, skatiet šeit: [www.hp.com/support.](http://h20180.www2.hp.com/apps/Nav?h_pagetype=s-001&h_page=hpcom&h_client=s-h-e010-1&h_product=5157551,5285088&h_lang=lv&h_cc=lv) Zvanot jāsedz telekomunikāciju uzņēmuma noteiktās standartizmaksas.

#### <span id="page-73-0"></span>Zvanīšana

Zvaniet HP atbalsta darbiniekiem, atrodoties pie datora un printera. Sagatavojiet šādu informāciju:

- Izstrādājuma nosaukums (atrodas uz produkta, piemēram, HP Deskjet 1510, HP Deskjet Ink Advantage 1515)
- Izstrādājuma numurs (atrodas kasetņu nodalījuma vāka iekšpusē)

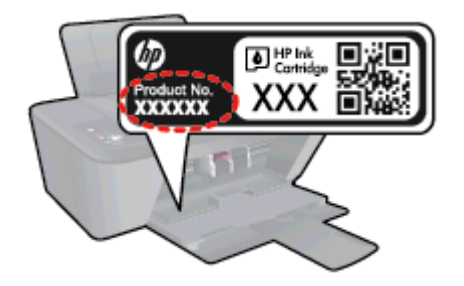

- Sērijas numurs (norādīts printera aizmugurē vai apakšpusē).
- Ziņojumi, kas tiek parādīti konkrētā problēmsituācijā
- Atbildes un šādiem jautājumiem:
	- Vai šāda situācija ir radusies jau agrāk?
	- Vai varat šo situāciju apzināti atkārtot?
	- Vai aptuvenā problēmas rašanās laikā jūsu datorā nav tikusi uzstādīta jauna aparatūra vai programmatūra?
	- Vai pirms šīs problēmas bija kādi īpaši notikumi (piemēram, pērkona negaiss, printeris tika pārvietots)?

#### Atbalsta tālruņa numuri

Jaunāko HP atbalsta dienesta tālruņa numuru sarakstu un informāciju par zvanīšanas izmaksām skatiet vietnē [www.hp.com/support.](http://h20180.www2.hp.com/apps/Nav?h_pagetype=s-001&h_page=hpcom&h_client=s-h-e010-1&h_product=5157551,5285088&h_lang=lv&h_cc=lv)

#### Pēc telefoniskā atbalsta perioda

Kad tālruņa atbalsta periods ir beidzies, HP sniedz atbalstu par samaksu. Palīdzība var būt pieejama arī HP tiešsaistes atbalsta vietnē: [www.hp.com/support](http://h20180.www2.hp.com/apps/Nav?h_pagetype=s-001&h_page=hpcom&h_client=s-h-e010-1&h_product=5157551,5285088&h_lang=lv&h_cc=lv). Lai saņemtu informāciju par atbalsta iespējām, sazinieties ar HP izplatītāju vai piezvaniet uz jūsu valstij/reģionam norādīto tālruņa numuru.

## Garantijas papildiespējas

HP Deskjet 1510 series par papildu samaksu ir pieejami papildu pakalpojumu plāni. Dodieties uz vietni [www.hp.com/support](http://h20180.www2.hp.com/apps/Nav?h_pagetype=s-001&h_page=hpcom&h_client=s-h-e010-1&h_product=5157551,5285088&h_lang=lv&h_cc=lv), izvēlieties savu valsti vai reģionu un valodu un tad iepazīstieties ar sadaļu par pakalpojumiem un garantijām, lai iegūtu informāciju par pagarinātajiem servisa plāniem.

# A Tehniskā informācija

Šajā sadaļā ir norādīti ierīces HP Deskjet 1510 series tehniskie parametri un starptautiskā regulējošā informācija.

Citus tehniskos parametrus skatiet ierīces HP Deskjet 1510 series komplektācijā iekļautajā drukātajā dokumentācijā.

Šajā nodaļā ir aprakstītas šādas tēmas:

- [Uzņēmuma Hewlett-Packard paziņojumi](#page-75-0)
- **•** [Tehniskie parametri](#page-76-0)
- [Apkārtējās vides produktu pārvaldes programma](#page-79-0)
- **•** [Regulējošie paziņojumi](#page-82-0)

# <span id="page-75-0"></span>Uzņēmuma Hewlett-Packard paziņojumi

Šeit ietvertajā informācijā var tikt veikti grozījumi bez iepriekšēja brīdinājuma.

Visas tiesības aizsargātas. Šī materiāla pavairošana, adaptēšana vai tulkošana bez iepriekšējas Hewlett-Packard rakstiskas atļaujas ir aizliegta, izņemot autortiesību likumos atļautos gadījumos. Vienīgās HP izstrādājumiem un pakalpojumiem noteiktās garantijas ir ietvertas attiecīgajiem izstrādājumiem un pakalpojumiem pievienotajos garantijas paziņojumos. Nekas no šeit minētā nav uzskatāms par papildu garantiju nodrošinošu faktoru. HP neuznemas atbildību par šajā tekstā pieļautām tehniskām vai redakcionālām drukas kļūdām vai izlaidumiem.

© 2012 Hewlett-Packard Development Company, L.P.

Microsoft®, Windows ®, Windows® XP, Windows Vista®, Windows® 7 un Windows® 8 ir Microsoft Corporation preču zīmes, kas reģistrētas ASV.

# <span id="page-76-0"></span>Tehniskie parametri

Šajā sadaļā ir norādīti HP Deskjet 1510 series tehniskie parametri. Papildu ierīces tehnisko parametru informāciju skatiet izstrādājuma datu lapā [www.hp.com/support.](http://h20180.www2.hp.com/apps/Nav?h_pagetype=s-001&h_page=hpcom&h_client=s-h-e010-1&h_product=5157551,5285088&h_lang=lv&h_cc=lv)

- Sistēmas prasības
- Apkārtējās vides specifikācijas
- Papīra teknes ietilpība
- [Izvades teknes ietilpība](#page-77-0)
- [Papīra formāts](#page-77-0)
- [Papīra svars](#page-77-0)
- [Drukas tehniskie dati](#page-77-0)
- [Kopēšanas specifikācijas](#page-77-0)
- [Skenēšanas specifikācijas](#page-77-0)
- [Drukas izšķirtspēja](#page-78-0)
- [Strāvas specifikācija](#page-78-0)
- Kasetnu resursi
- [Informācija par akustiku](#page-78-0)

#### Sistēmas prasības

Programmatūras un sistēmas prasības atrodamas failā Lasimani.

Lai iegūtu informāciju par nākamajiem operētājsistēmas laidieniem un atbalstu, apmeklējiet HP tiešsaistes atbalsta tīmekļa vietni šeit: [www.hp.com/support](http://h20180.www2.hp.com/apps/Nav?h_pagetype=s-001&h_page=hpcom&h_client=s-h-e010-1&h_product=5157551,5285088&h_lang=lv&h_cc=lv).

## Apkārtējās vides specifikācijas

- leteicamais darba temperatūras diapazons: 15–32 °C (59–90 °F)
- Pieļaujamais darba temperatūras diapazons: 5–40 °C (41–104 °F)
- Gaisa mitrums: 15%–80% relatīvā mitruma bez kondensēšanās; maksimālais rasas punkts 28 ºC
- Uzglabāšanas temperatūras amplitūda: –40 °C 60 °C (–40 °F 140 °F)
- Stipru elektromagnētisko lauku tuvumā ierīces HP Deskjet 1510 series izdrukas var būt viegli deformētas
- HP iesaka lietot USB kabeļus, kas nav garāki par 3 m (10 pēdām), lai samazinātu signāla trokšņus iespējamu stipru elektromagnētisko lauku dēļ

#### Papīra teknes ietilpība

Parasta papīra loksnes (80 g/m² [20 mārciņas]): līdz 50

<span id="page-77-0"></span>Aploksnes: līdz 5 Attēlu rādītāju kartītes: līdz 20 fotopapīra lapas: līdz 20

## Izvades teknes ietilpība

Parasta papīra loksnes (80 g/m² [20 mārciņas]): līdz 30

Aploksnes: līdz 5

Attēlu rādītāju kartītes: līdz 10

fotopapīra lapas: līdz 10

## Papīra formāts

Lai iegūtu sarakstu, kurā nosaukti visi piemērotie materiālu formāti, skatiet printera programmatūru.

## Papīra svars

Parastais papīrs: 64–90 g/m<sup>2</sup> (16–24 mārcinas) Aploksnes: 75–90 g/m<sup>2</sup> (20–24 mārcinas) Kartītes: līdz 200 g/m² (ne vairāk kā 110 mārc. rādītāja kartītēm) Fotopapīrs: līdz 280 g/m² (75 mārciņas)

## Drukas tehniskie dati

- Drukāšanas ātrums mainās atkarībā no dokumenta sarežģītības pakāpes
- Metode: pilienu pēc pieprasījuma termiskā tintes strūkla
- Valoda: PCL3 GUI

## Kopēšanas specifikācijas

- Digitālu attēlu apstrāde
- Kopēšanas ātrums ir atkarīgs no dokumenta sarežģītības un no modeļa

## Skenēšanas specifikācijas

● Izšķirtspēja: līdz 1200x1200 ppi optiskā

Papildinformāciju par ppi izšķirtspēju skatiet skenera programmatūrā.

- Krāsas: 24 bitu krāsu, 8 bitu pelēktoņu (256 pelēkā līmeņi)
- Maksimālais skenēšanas izmērs, novietojot uz stikla: 21,6 x 29,7 cm (8,5 x 11,7 collas)

## <span id="page-78-0"></span>Drukas izšķirtspēja

#### Melnraksta režīms

- Krāsu ievade/melnās krāsas attēlojums: 300x300 dpi
- Izvade (melnā krāsā/krāsaina): Automatic (Automātiski)

#### Parastais režīms

- Krāsu ievade/melnās krāsas attēlojums: 600x300 dpi
- Izvade (melnā krāsā/krāsaina): Automatic (Automātiski)

#### Vienkārši — labākais režīms

- Krāsu ievade/melnās krāsas attēlojums: 600x600 dpi
- Izvade (melnā krāsā/krāsaina): Automatic (Automātiski)

#### Fotoattēli — labākais režīms

- Krāsu ievade/melnās krāsas attēlojums: 600x600 dpi
- Izvade (melnā krāsā/krāsaina): Automatic (Automātiski)

#### Maksimālās izšķirtspējas režīms

- Krāsu ievade/melnās krāsas attēlojums: 1200x1200 dpi
- Izvade: Automātiska (melnā krāsā), 4800x1200 dpi optimizēti (krāsaina)

## Strāvas specifikācija

#### 0957-2385

- Ieejas spriegums: 100-240 V mainstrāva (+/- 10%)
- leejas frekvence: 50/60 Hz (+/- 3Hz)

#### 0957-2403

- Ieejas spriegums: 200-240 V mainstrāva (+/- 10%)
- leejas frekvence: 50/60 Hz (+/- 3Hz)

PIEZĪME. Lietot tikai ar HP nodrošināto strāvas adapteru.

## Kasetņu resursi

Lai iegūtu sīkāku informāciju par paredzamajiem kasetņu resursiem, apmeklējiet vietni [www.hp.com/](http://www.hp.com/go/learnaboutsupplies) [go/learnaboutsupplies.](http://www.hp.com/go/learnaboutsupplies)

## Informācija par akustiku

Ja jums ir pieejams internets, akustisku palīdzību varat saņemt no HP tīmekļa vietnes. Apmeklējiet vietni: [www.hp.com/support](http://www.hp.com/support).

# <span id="page-79-0"></span>Apkārtējās vides produktu pārvaldes programma

Hewlett-Packard ir apņēmies nodrošināt kvalitatīvus izstrādājumus ekoloģiski drošā veidā. Produkts ir izstrādāts tā, lai to varētu viegli pārstrādāt. Tiek izmantots pēc iespējas mazāk dažādu materiālu, vienlaikus nodrošinot pareizu funkcionalitāti un uzticamību. Dažāda veida materiāli ir novietoti tā, lai tos varētu viegli atdalīt. Stiprinātāji un citi savienojumi ir viegli atrodami, tiem var ērti piekļūt, un tos var viegli noņemt, izmantojot parastus instrumentus. Detaļas, kurām ir augsta prioritāte, ir izstrādātas tā, lai tām būtu ērti piekļūt un tās varētu efektīvi izjaukt un labot.

Lai iegūtu plašāku informāciju, apmeklējiet vietni, kurā izklāstīta HP apņemšanās saglabāt vides resursus:

[www.hp.com/hpinfo/globalcitizenship/environment/index.html](http://www.hp.com/hpinfo/globalcitizenship/environment/index.html)

- Ekoloģiska lietošana
- Papīra izmantošana
- **Plastmasa**
- Materiālu drošības datu lapas
- [Pārstrādes programma](#page-80-0)
- [HP inkjet ražojumu pārstrādes programma](#page-80-0)
- Strāvas patērinš
- [Miega režīms](#page-80-0)
- [Lietotāju veikta izlietotā aprīkojuma likvidācija](#page-80-0)
- **Kīmiskas vielas**
- [Bīstamo vielu ierobežojumi \(Ukraina\)](#page-81-0)
- [Bīstamo vielu ierobežojumi \(Indija\)](#page-81-0)

## Ekoloģiska lietošana

HP mērķis ir palīdzēt klientiem mazināt ietekmi uz vidi. Lai iegūtu papildinformāciju par HP vides iniciatīvām, lūdzu, apmeklējiet HP vides programmu un iniciatīvu tīmekļa vietni.

[www.hp.com/hpinfo/globalcitizenship/environment/](http://www.hp.com/hpinfo/globalcitizenship/environment/)

## Papīra izmantošana

Šis produkts ir piemērots pārstrādāta papīra izmantošanai atbilstoši standartam DIN 19309 un EN 12281:2002.

## Plastmasa

Plastmasas detaļas, kas sver vairāk par 25 gramiem, ir apzīmētas atbilstoši starptautiskajiem standartiem, kas atvieglo plastmasu atpazīšanu to pārstrādes nolūkā produkta dzīves cikla beigās.

## Materiālu drošības datu lapas

Materiālu drošības datu lapas (MSDS) var iegūt HP tīmekļa vietnē šeit:

## <span id="page-80-0"></span>Pārstrādes programma

HP piedāvā arvien vairāk produktu atgriešanas un otrreizējās pārstrādes programmu, kas darbojas daudzās valstīs/reģionos un kurās piedalās vairāki lielākie elektronikas pārstrādes centri visā pasaulē. HP taupa resursus, dažus no saviem populārākajiem izstrādājumiem pārdodot vēlreiz. Papildu informāciju par HP produktu pārstrādi meklējiet:

[www.hp.com/hpinfo/globalcitizenship/environment/recycle/](http://www.hp.com/hpinfo/globalcitizenship/environment/recycle/)

## HP inkjet ražojumu pārstrādes programma

HP ir apņēmies aizsargāt vidi. HP Inkjet Supplies Recycling Program (HP strūklprinteru piederumu pārstrādes programma) ir pieejama daudzās valstīs/reģionos, un tā dod iespēju bez maksas atbrīvoties no lietotām drukas kasetnēm un tintes kasetnēm. Papildinformāciju skatiet tīmekļa vietnē:

[www.hp.com/hpinfo/globalcitizenship/environment/recycle/](http://www.hp.com/hpinfo/globalcitizenship/environment/recycle/)

## Strāvas patēriņš

Hewlett-Packard drukas un attēlveidošanas aparatūra, kas marķēta ar ENERGY STAR® logotipu, atbilst ASV Vides aizsardzības aģentūras ENERGY STAR specifikācijām attēlveidošanas aparatūrai. Attēlveidošanas ierīcēm, kas atbilst ENERGY STAR prasībām, jābūt šādam marķējumam:

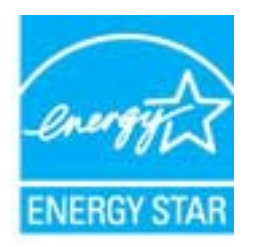

Papildu informācija par attēlveidošanas izstrādājumu modeļiem, kas atbilst ENERGY STAR specifikācijai, ir atrodama tīmekļa lapā: [www.hp.com/go/energystar](http://www.hp.com/go/energystar)

## Miega režīms

- lerīcei atrodoties miega režīmā, tiek samazināts tās strāvas patēriņš.
- Pēc printera sākotnējās uzstādīšanas, printeris pārslēgsies miega režīmā pēc 5 dīkstāves minūtēm.
- Laiku, pēc kura ierīce pārslēdzas uz miega režīmu, nevar mainīt.

## Lietotāju veikta izlietotā aprīkojuma likvidācija

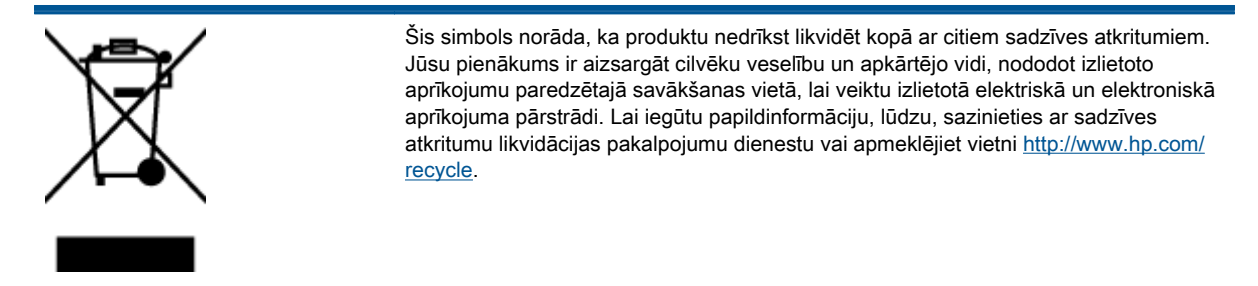

## <span id="page-81-0"></span>Ķīmiskas vielas

Uzņēmums HP ir apņēmies sniegt klientiem informāciju par ķīmiskām vielām savos izstrādājumos, lai ievērotu REACH (Eiropas Parlamenta un Padomes Regula (EK) nr. 1907/2006) juridiskās prasības. Šī izstrādājuma ķīmiskās informācijas pārskatu var atrast vietnē: [www.hp.com/go/reach](http://www.hp.com/go/reach).

## Bīstamo vielu ierobežojumi (Ukraina)

#### Технічний регламент щодо обмеження використання небезпечних речовин (Україна)

Обладнання відповідає вимогам Технічного регламенту щодо обмеження використання деяких небезпечних речовин в електричному та електронному обладнанні, затвердженого постановою Кабінету Міністрів України від 3 грудня 2008 № 1057

## Bīstamo vielu ierobežojumi (Indija)

#### Restriction of hazardous substances (India)

This product complies with the "India E-waste (Management and Handling) Rule 2011" and prohibits use of lead, mercury, hexavalent chromium, polybrominated biphenyls or polybrominated diphenyl ethers in concentrations exceeding 0.1 weight % and 0.01 weight % for cadmium, except for the exemptions set in Schedule 2 of the Rule.

# <span id="page-82-0"></span>Regulējošie paziņojumi

HP Deskjet 1510 series atbilst jūsu valsts/reģiona regulējošo aģentūru produktu prasībām.

Šajā nodaļā ir aprakstītas šādas tēmas:

- Obligātais modela identifikācijas numurs
- **FCC** statement
- [Notice to users in Korea](#page-83-0)
- [VCCI \(Class B\) compliance statement for users in Japan](#page-83-0)
- [Notice to users in Japan about the power cord](#page-83-0)
- [Eiropas Savienības normatīvais paziņojums](#page-84-0)
- **[Declaration of conformity](#page-86-0)**

## Obligātais modeļa identifikācijas numurs

Likumā paredzētās identifikācijas nolūkā izstrādājumam ir piešķirts obligātais modeļa identifikācijas numurs. Šī izstrādājuma obligātais modeļa identifikācijas numurs ir SNPRB-1204-01. Šo obligāto numuru nedrīkst sajaukt ar mārketinga nosaukumu (HP Deskjet 1510 All-in-One printeris, HP Deskjet Ink Advantage 1515 All-in-One printeris u.tml.) vai izstrādājuma numuru (No B2L56 līdz B2L60, no C5X22 līdz C5X27 utt.).

## <span id="page-83-0"></span>FCC statement

#### **FCC** statement

The United States Federal Communications Commission (in 47 CFR 15.105) has specified that the following notice be brought to the attention of users of this product.

This equipment has been tested and found to comply with the limits for a Class B digital device, pursuant to Part 15 of the FCC Rules. These limits are designed to provide reasonable protection against harmful interference in a residential installation. This equipment generates, uses and can radiate radio frequency energy and, if not installed and used in accordance with the instructions, may cause harmful interference to radio communications. However, there is no guarantee that interference will not occur in a particular installation. If this equipment does cause harmful interference to radio or television reception, which can be determined by turning the equipment off and on, the user is encouraged to try to correct the interference by one or more of the following measures:

- Reorient or relocate the receiving antenna.
- Increase the separation between the equipment and the receiver.
- Connect the equipment into an outlet on a circuit different from that to which the receiver is connected.

Consult the dealer or an experienced radio/TV technician for help.

For further information, contact:

Manager of Corporate Product Regulations Hewlett-Packard Company 3000 Hanover Street Palo Alto, Ca 94304 (650) 857-1501

#### Modifications (part 15.21)

The FCC requires the user to be notified that any changes or modifications made to this device that are not expressly approved by HP may void the user's authority to operate the equipment.

This device complies with Part 15 of the FCC Rules. Operation is subject to the following two conditions: (1) this device may not cause harmful interference, and (2) this device must accept any interference received, including interference that may cause undesired operation.

## Notice to users in Korea

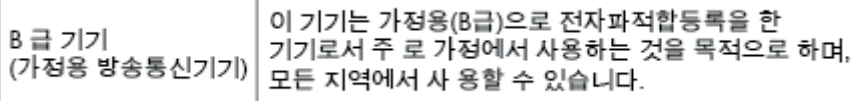

#### VCCI (Class B) compliance statement for users in Japan

この装置は、クラスB情報技術装置です。この装置は、家庭環境で使用することを目的として いますが、この装置がラジオやテレビジョン受信機に近接して使用されると、受信障害を引き 起こすことがあります。取扱説明書に従って正しい取り扱いをして下さい。

VCCLB

#### Notice to users in Japan about the power cord

製品には、同梱された電源コードをお使い下さい。 同梱された電源コードは、他の製品では使用出来ません。

## <span id="page-84-0"></span>Eiropas Savienības normatīvais paziņojums

Produkti ar CE marķējumu atbilst sekojošām ES direktīvām:

- Zemsprieguma iekārtu direktīvai 2006/95/EK
- EMC direktīvai 2004/108/EK
- Ekodizaina direktīva 2009/125/EK, ja piemērojama

Šī produkta atbilstība CE prasībām ir spēkā tikai tad, ja tā barošanai tiek izmantots HP piegādāts maiņstrāvas adapteris ar pareizu CE marķējumu.

Ja šis produkts ir aprīkots arī ar telekomunikāciju funkcijām, tas atbilst arī sekojošās ES direktīvas pamata prasībām:

R&TTE direktīva 1999/5/EK

Atbilstība šīm direktīvām nozīmē atbilstību piemērojamiem saskaņotajiem Eiropas standartiem (Eiropas normām), kas uzskaitīti kopā ar šo HP produktu vai produktu saimi piegādātajā ES atbilstības deklarācijā un ir pieejami (tikai angļu valodā) produkta dokumentācijā vai šajā tīmekļa vietnē: [www.hp.com/go/certificates](http://www.hp.com/go/certificates) (meklēšanas laukā ievadiet produkta numuru).

Atbilstība ir norādīta ar sekojošu atbilstības marķējumu, kas norādīts uz produkta:

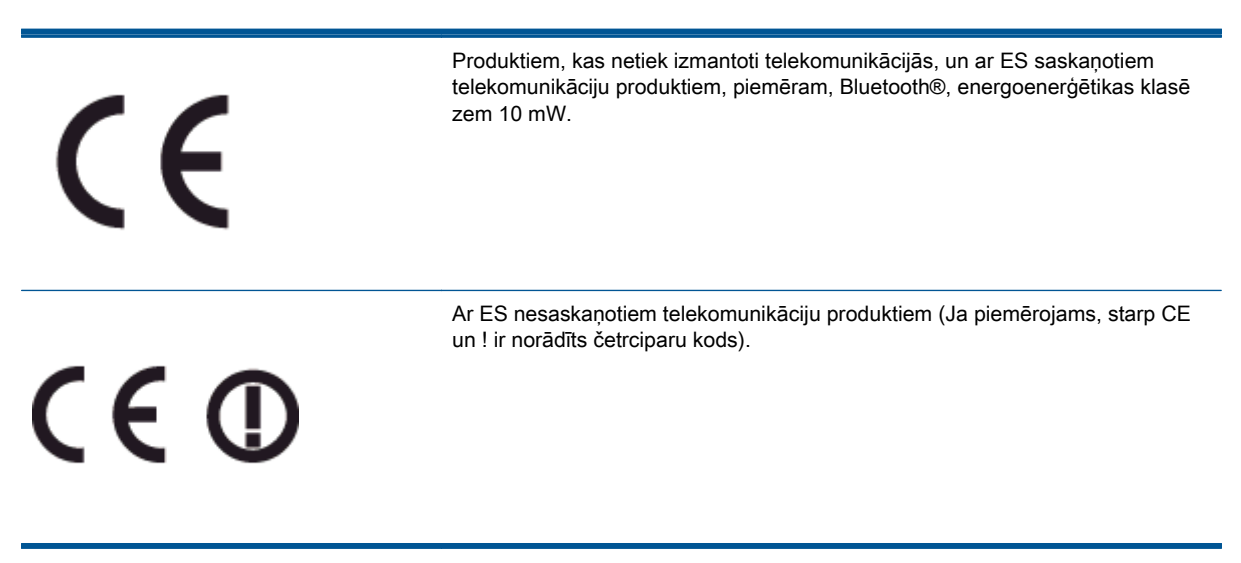

Lūdzu, skatiet normatīvā paziņojuma marķējumu, kas atrodams uz produkta.

Šī produkta telekomunikāciju funkcijas var izmantot sekojošajās ES un Brīvās tirdzniecības Eiropas asociācijas valstīs: Austrijā, Beļģijā, Bulgārijā, Kiprā, Čehijas Republikā, Dānijā, Igaunijā, Somijā, Francijā, Vācijā, Grieķijā, Ungārijā, Īslandē, Īrijā, Itālijā, Latvijā, Lihtenšteinā, Lietuvā, Luksemburgā, Maltā, Nīderlandē, Norvēģijā, Polijā, Portugālē, Rumānijā, Slovākijas Republikā, Slovēnijā, Spānijā, Zviedrijā, Šveicē un Apvienotajā Karalistē.

Tālruņa savienotājs (nav pieejams visiem produktiem) ir paredzēts izmantošanai ar analogo tālruņa tīkliem.

#### Produkti ar bezvadu LAN ierīcēm

● Dažās valstīts var būt spēkā īpaši noteikumi vai prasības, kas saistītas ar bezvadu LAN tīklu darbību, piemēram, ierobežojums izmantošanai tikai iekštelpās vai pieejamo kanālu ierobežojumi. Lūdzu, pārliecinieties, ka bezvadu tīkla valsts iestatījumi ir pareizi.

#### Francija

● Uz šī produkta 2,4 GHz bezvadu LAN darbību attiecas noteikti ierobežojumi: Šo produktu var izmantot tikai iekštelpās visā 2400 MHz līdz 2483,5 MHz frekvenču joslu diapazonā (kanāli no 1-13). Izmantošanai ārpus telpām ir pieejams tikai 2400 MHz līdz 2454 MHz frekvenču joslu diapazons (kanāli no 1-7). Jaunākās prasības skatiet [www.arcep.fr](http://www.arcep.fr).

Kontaktadrese informācijai par normatīviem jautājumiem ir sekojoša:

Hewlett-Packard GmbH, Dept./MS: HQ-TRE, Herrenberger Strasse 140, 71034 Boeblingen, VĀCIJA

## <span id="page-86-0"></span>Declaration of conformity

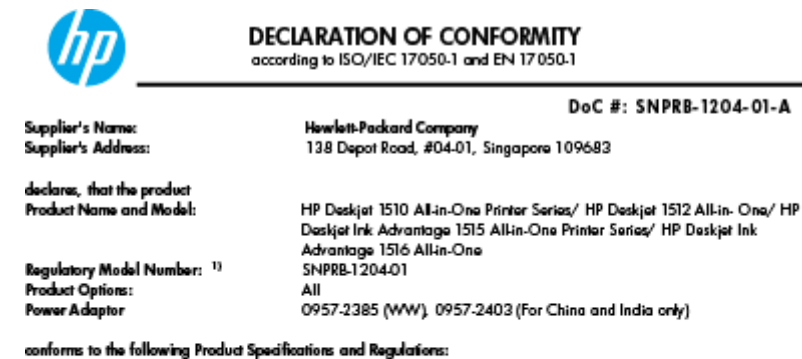

EMC:

-.<br>CISPR 22:2008 / EN55022:2010 Class B CISPR 24:2010 / EN 55024:2010 EN 61000-3-2:2006+A1:2009+A2:2009 EN 61000-3-3:2008 FCC CFR 47, Part 15 / ICES-003, Issue 4

Safety<br>EN 60950-1:2006 + A 11:2009+ A 12:2011 / IEC 60950-1:2005 EN 62479:2010

#### Energy Use:

-y<br>Regulation (EC) No. 1275/2008<br>ENERGY STAR® Qualified Imaging Equipment Operational Mode (OM) Test Procedure<br>Regulation (EC) No. 278/2009 Regulation (EC) No. 278/2009<br>Test Method for Calculating the Energy Efficiency of Single-Voltage External AcDc and AcAc Power Supplies<br>(August 11, 2004)

#### RoHS:

EN 50581:2012

The product herewith complies with the requirements of the Low Voltage Directive 2006/95/EC, the EMC Directive 2004/108/EC, the Ecodesign Directive 2009/125/EC, the RoHS Directive 2011/65/EU and carries the CE marking accordingly.

This device complies with part 15 of the FCC Rules. Operation is subject to the following two conditions:<br>(1) This device may not cause harmful interference, and (2) this device must accept any interference received, inclu

#### Additional Information:

- And This product is assigned a Regulatory Model Number which stays with the regulatory aspects of the design. The<br>This product is assigned a Regulatory Model Number is the main product identifier in the regulatory document
- 

10 October 2012

HouMeng Yik, Manager

lood contact for regulatory topics only:<br>EU: HowlattPackard GmbH, HQ-TRE, Herrenberger Strasse 140, 71034 Boeblingen, Germany<br>U.S.: HowlattPackard, 3000 Hanover St., Palo Alto 94304, U.S.A. 650-857-1501

www.hp.eu/certificates

# Alfabētiskais rādītājs

#### A

apkārtējā vide Apkārtējās vides produktu pārvaldes programma [76](#page-79-0) apkārtējās vides specifikācijas [73](#page-76-0) atbalsta process [69](#page-72-0)

## D

druka tehniskie dati [74](#page-77-0)

#### G

garantija [70](#page-73-0)

#### K

kopēšana specifikācijas [74](#page-77-0)

#### N

normatīvie paziņojumi obligātais modeļa identifikācijas numurs [79](#page-82-0)

#### P

papīrs ieteicamie veidi [20](#page-23-0) patērētāju atbalsts garantija [70](#page-73-0) pārstrādāt tintes kasetnes [77](#page-80-0) pēc atbalsta perioda [70](#page-73-0) pogas, vadības panelis [5](#page-8-0)

#### R

regulējošie paziņojumi [79](#page-82-0)

#### S

sistēmas prasības [73](#page-76-0)

skenēšana skenēšanas specifikācijas [74](#page-77-0)

#### T

tālruna atbalsts [69](#page-72-0) tehniskā informācija apkārtējās vides specifikācijas [73](#page-76-0) drukas tehniskie dati [74](#page-77-0) kopēšanas specifikācijas [74](#page-77-0) sistēmas prasības [73](#page-76-0) skenēšanas specifikācijas [74](#page-77-0) telefoniskā atbalsta periods atbalsta periods [69](#page-72-0)

#### V

vadības panelis funkcijas [5](#page-8-0) pogas [5](#page-8-0)